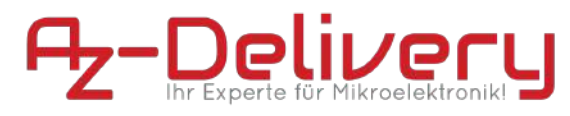

## **Betriebsanleitung**

# **AZ-Delivery D1 mini**

### **ESP8266MOD 12-F**

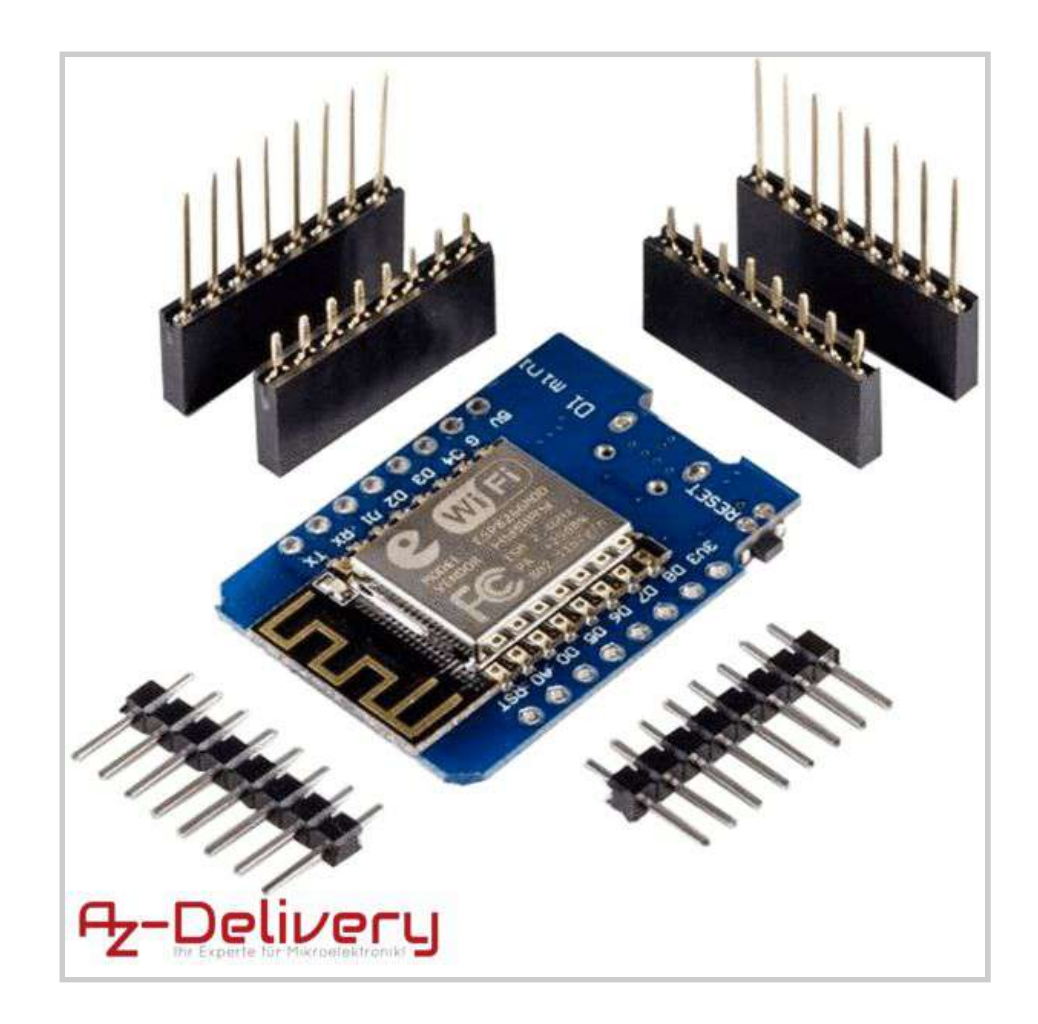

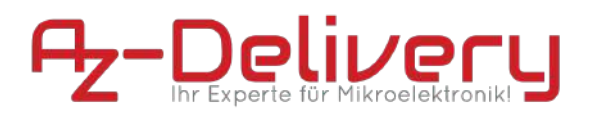

Diese Dokumentation enthält allgemeine Beschreibungen und/oder technische Merkmale der Leistung der hierin enthaltenen Produkte. Sie ist nicht geeignet, die Eignung oder Zuverlässigkeit dieser Produkte für bestimmte Benutzeranwendungen zu bestimmen. Es ist die Pflicht eines jeden Benutzers oder Integrators, die angemessene und vollständige Risikoanalyse, Bewertung und Prüfung der Produkte in Bezug auf die jeweilige spezifische Anwendung oder Verwendung durchzuführen. Weder die AZ-Delivery Vertriebs GmbH noch ihre verbundenen Unternehmen oder Tochtergesellschaften sind für den Missbrauch der hierin enthaltenen Informationen verantwortlich oder haftbar. Wenn Sie Verbesserungsvorschläge oder Änderungsvorschläge haben, oder Fehler in dieser Publikation gefunden haben, teilen Sie uns dies bitte mit.

Bei der Installation und Verwendung dieses Produkts sind alle einschlägigen staatlichen, regionalen und lokalen Sicherheitsvorschriften zu beachten. Aus Sicherheitsgründen und um die Einhaltung der dokumentierten Systemdaten zu gewährleisten, darf nur der Hersteller Reparaturen an Komponenten durchführen.

Die Nichtbeachtung dieser Hinweise kann zu Verletzungen oder Sachschäden führen.

### <span id="page-1-0"></span>**Urheberrecht und Copyright**

Copyright © 2018-2019 AZ-Delivery Vertriebs GmbH

Alle Rechte vorbehalten. Kein Teil dieser Publikation darf ohne vorherige schriftliche Genehmigung des Herausgebers in irgendeiner Form oder mit irgendwelchen Mitteln, einschließlich Fotokopie, Aufzeichnung oder anderen elektronischen oder mechanischen Verfahren, reproduziert, verbreitet oder übertragen werden. Für Genehmigungsanfragen wenden Sie sich bitte an den Herausgeber, mit der Aufschrift "Für: Berechtigungskoordinator", unter der unten angegebenen Adresse.

AZ-Delivery Vertriebs GmbH, Bräugasse 9, 94469 Deggendorf Web: [www.az-delivery.de](http://www.az-delivery.de/)

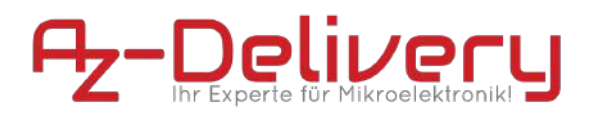

#### **Markenzeichen**

Die AZ-Delivery Vertriebs GmbH hat alle Anstrengungen unternommen, um markenrechtliche Informationen über die in diesem Handbuch genannten Firmennamen, Produkte und Dienstleistungen bereitzustellen. Die nachfolgend dargestellten Marken stammen aus verschiedenen Quellen. Alle Marken sind Eigentum ihrer jeweiligen Inhaber.

Allgemeine Hinweise: Einige in diesem Handbuch verwendete Produktnamen werden nur zu Identifikationszwecken verwendet und können Marken der entsprechenden Unternehmen sein.

#### **Produktänderungen**

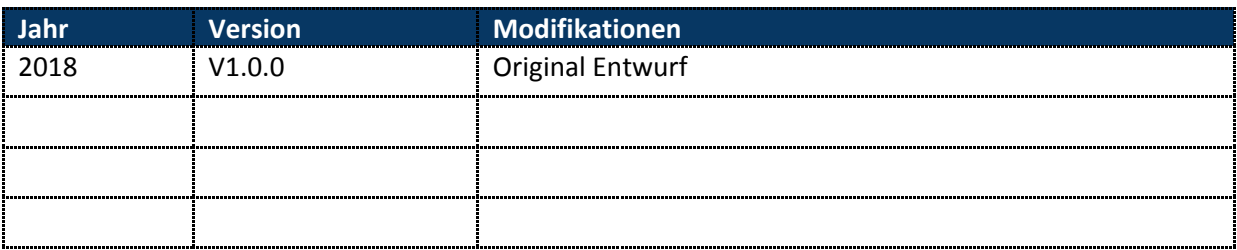

#### **Versionen dieser Dokumentation**

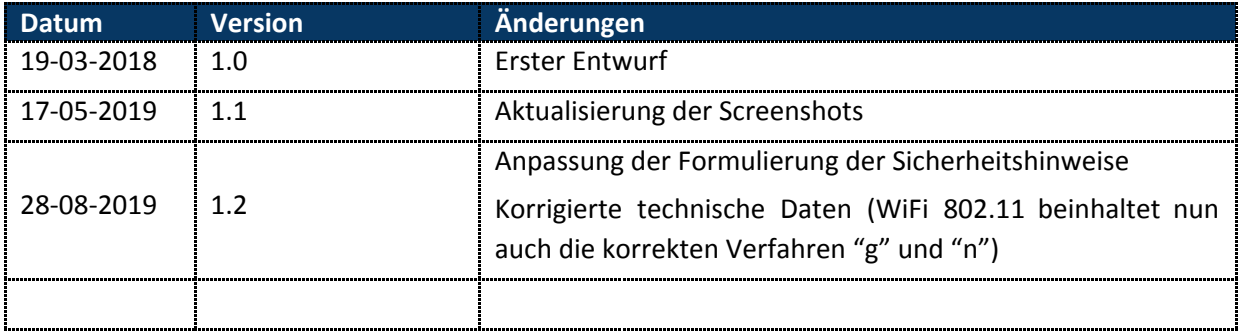

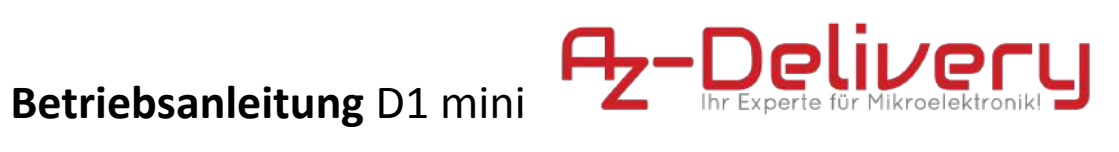

### **Inhaltsverzeichnis**

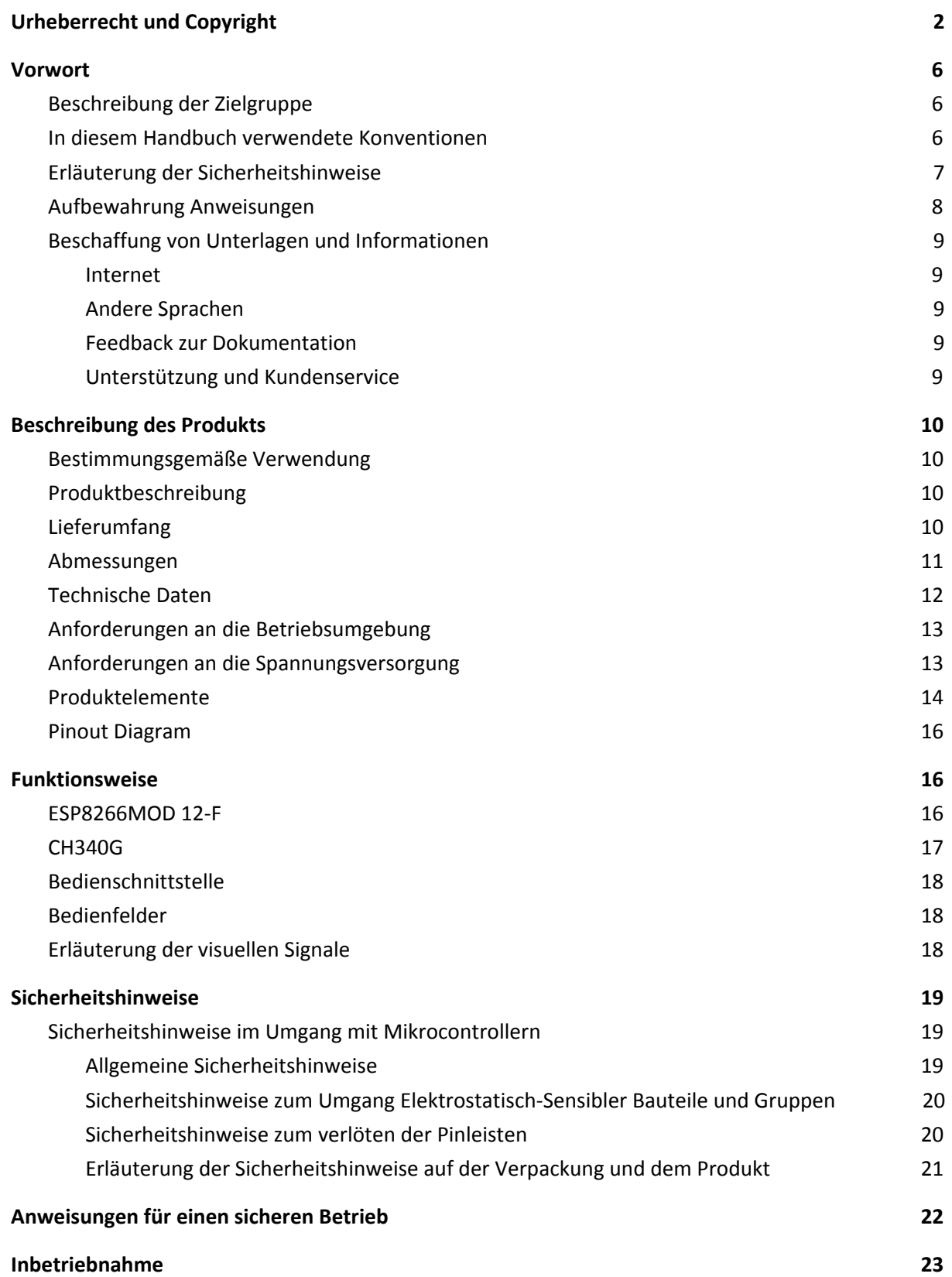

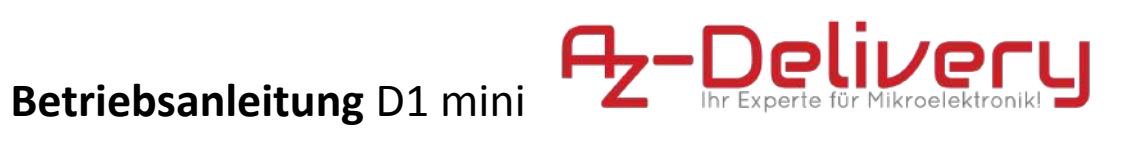

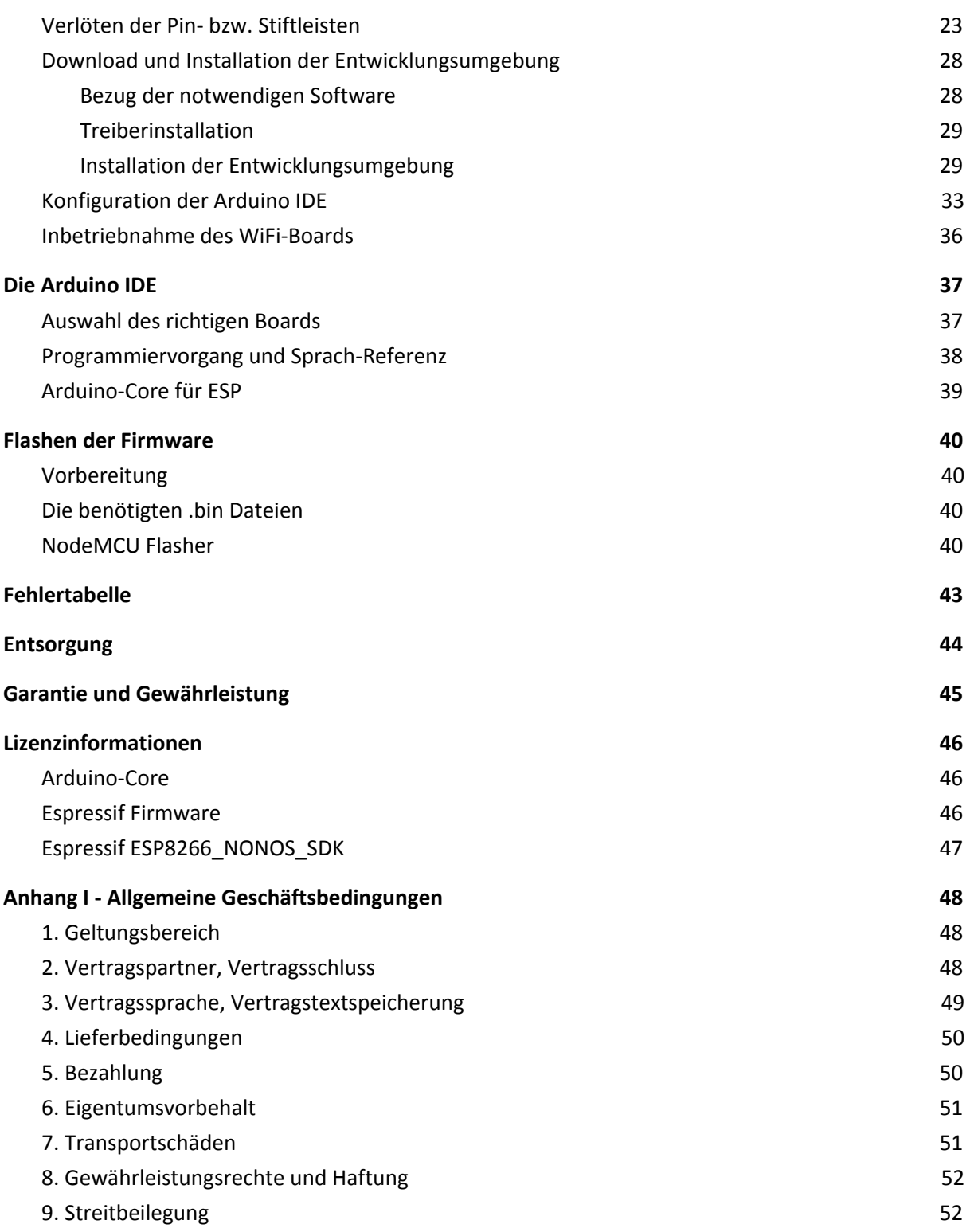

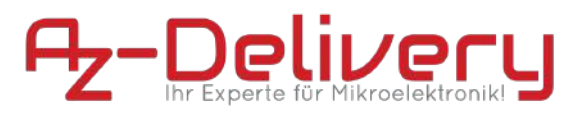

### <span id="page-5-1"></span><span id="page-5-0"></span>**1. Vorwort**

#### **1.1. Beschreibung der Zielgruppe**

Diese Anleitung richtet sich an Hard- und Softwareentwickler mit Fachwissen im Bereich Elektrotechnik sowie an Erstausrüster (OEM).

#### <span id="page-5-2"></span>**1.2. In diesem Handbuch verwendete Konventionen**

Die folgenden Formatierungen werden in diesem Dokument verwendet:

#### **Fett gedruckt**

Namen von Produktelementen, Befehlen, Optionen, Programmen, Prozessen, Diensten und Dienstprogrammen Namen von Oberflächenelementen (z.B. Fenster, Dialogfelder, Schaltflächen, Felder und Menüs)

Oberflächenelemente, die der Benutzer auswählt, anklickt, drückt oder typisiert

*Kursiv*

Publikationstitel, auf die im Text verwiesen wird Schwerpunkt (z.B. ein neuer Begriff) Variablen

#### Courrier

Systemausgabe, wie z.B. Fehlermeldung oder Skript URLs, vollständige Pfade, Dateinamen, Prompts und Syntax

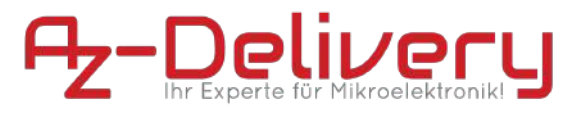

### <span id="page-6-0"></span>**1.3. Erläuterung der Sicherheitshinweise**

In der vorliegenden Bedienungsanleitung werden folgende Warnhinweise verwendet:

**Personenschäden:**

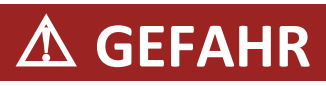

**GEFAHR** bezeichnet eine unmittelbar drohende Gefahr. Wenn sie nicht gemieden wird, sind Tod oder schwerste Verletzungen die Folge.

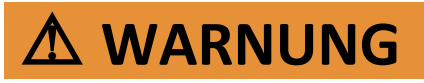

**WARNUNG** bezeichnet eine möglicherweise drohende Gefahr. Wenn sie nicht gemieden wird, können Tod oder schwerste Verletzungen die Folge sein.

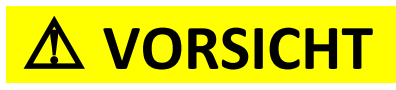

**VORSICHT** bezeichnet eine möglicherweise drohende Gefahr. Wenn sie nicht gemieden wird, können leichte oder geringfügige Verletzungen die Folge sein.

**Produkt-/Maschinen-/Anlagenschäden (nur ANSI Z535):**

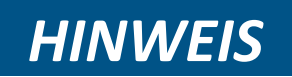

**HINWEIS** bezeichnet eine möglicherweise schädliche Situation. Wenn sie nicht gemieden wird, kann die Anlage oder etwas in ihrer Umgebung beschädigt werden.

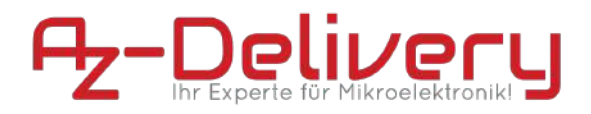

#### <span id="page-7-0"></span>**1.4. Aufbewahrung Anweisungen**

Lesen und beachten Sie dieses Handbuch und die darin enthaltenen Sicherheitshinweise, bevor Sie dieses Produkt verwenden. Nichtbeachtung kann zu Schäden am Produkt führen.

Befolgen Sie alle Anweisungen. Dadurch werden Feuer, Explosionen, Stromschläge oder andere Gefahren vermieden, die zu Sachschäden oder Personenschäden führen können.

Das Produkt darf nur von Personen verwendet werden, die den Inhalt dieser Bedienungsanleitung vollständig gelesen und verstanden haben.

Stellen Sie sicher, dass jede Person, die das Produkt benutzt, diese Warnhinweise und Anweisungen gelesen und befolgt hat.

Bewahren Sie alle Sicherheitsinformationen und Anweisungen zum späteren Nachschlagen auf und geben Sie sie an nachfolgende Benutzer des Produkts weiter.

Der Hersteller haftet nicht für Sach- und Personenschäden, die durch unsachgemäße Handhabung oder Nichtbeachtung der Sicherheitshinweise entstehen. In solchen Fällen erlischt die Gewährleistung.

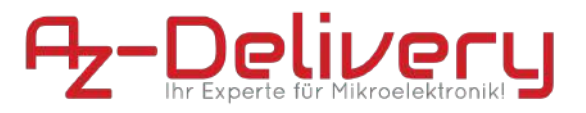

### <span id="page-8-1"></span><span id="page-8-0"></span>**1.5. Beschaffung von Unterlagen und Informationen**

**1.5.1. Internet**

Die aktuellste Version der Dokumentation ist unter der folgenden Adresse verfügbar: www.az-delivery.de

<span id="page-8-2"></span>**1.5.2. Andere Sprachen**

Dies ist die deutschsprachige Betriebsanleitung. Handbücher in anderen Sprachen werden auf Anfrage zur Verfügung gestellt soweit verfügbar.

<span id="page-8-3"></span>**1.5.3. Feedback zur Dokumentation**

Kommentare zu Dokumentationen von AZ-Delivery können gerne per E-Mail an folgende Adresse gerichtet werden: [redaktion@az-delivery.com](mailto:redaktion@az-delivery.com)

Wir begrüßen Ihre Kommentare.

<span id="page-8-4"></span>**1.5.4. Unterstützung und Kundenservice**

Für weitere Fragen, Informationen, technische Unterstützung oder die Bestellung von Bedienungsanleitungen, wenden Sie sich bitte an den Hersteller:

AZ-Delivery Vertriebs GmbH Bräugasse 9 94469 Deggendorf

info@az-delivery.com

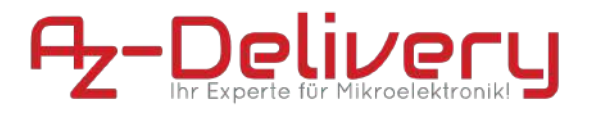

### <span id="page-9-1"></span><span id="page-9-0"></span>**2. Beschreibung des Produkts**

#### **2.1. Bestimmungsgemäße Verwendung**

Der AZ-Delivery D1 mini wurde als Erprobungsmodul bzw. Prototyping-Plattform zum erlernen der Programmierung von Mikrocontrollern entwickelt. Jede weitere darüber hinausgehende Verwendung ist nicht bestimmungsgemäß. Benutzen Sie das Modul keinesfalls für sicherheitsrelevante Anwendungen.

Der AZ-Delivery D1 mini darf nur mit der folgenden Software, Originalzubehör und Komponenten verwendet werden:

- Espressif SDK
- Arduino-Core
- Mikro-USB-Kabel, *USB2.0 zertifizie*rt

#### <span id="page-9-2"></span>**2.2. Produktbeschreibung**

Der AZ-Delivery D1 mini ist eine sogenannte "Physical-Computing-Platform" ähnlich den Modulen der bekannten Arduino-Familie. Im Wesentlichen besteht das Modul aus zwei Komponenten, einem USB-Seriell-Konverter (CH340) sowie einem Mikrocontroller mit hoch integriertem TCP/IP-Stack (ESP8266). Außerdem befindet sich auf dem Modul eine Mikro-USB-Buchse zur Energieversorgung und als Programmier-Schnittstelle, eine steuerbare LED sowie ein Festspannungsregler.

### <span id="page-9-3"></span>**2.3. Lieferumfang**

- 1x AZ-Delivery D1 mini WiFi Board
- 2x Buchsenleiste 8-Pin kurz
- 2x Buchsenleiste 8-Pin lang
- 2x Stiftleiste 8-Pin

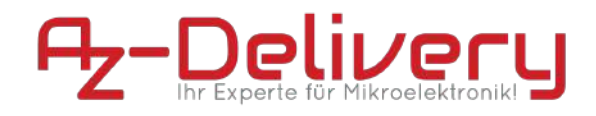

### <span id="page-10-0"></span>**2.4. Abmessungen**

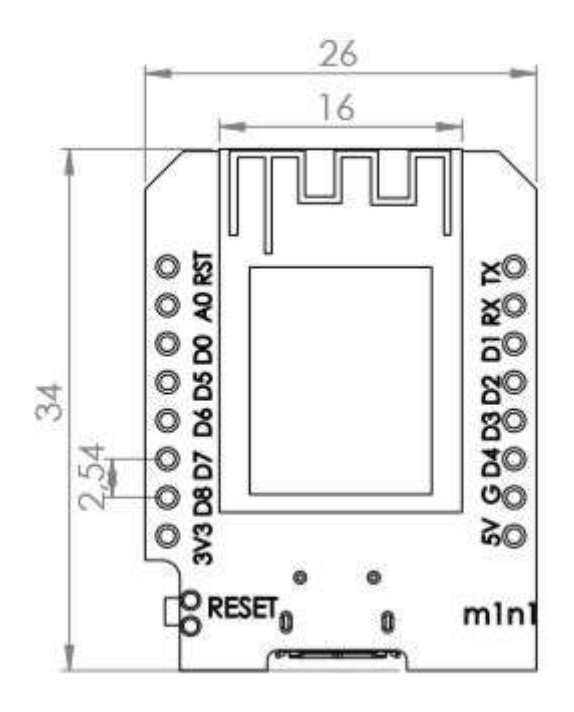

*fig. 2.4.1 - AZ-Delivery - D1 mini - Abmessungen in mm*

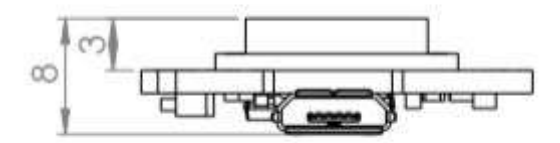

*fig. 2.4.2 - AZ-Delivery - D1 mini - Abmessungen in mm*

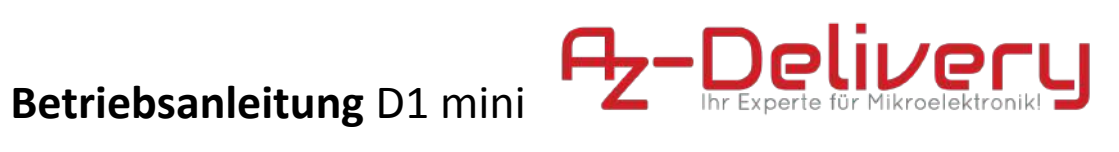

### <span id="page-11-0"></span>**2.5. Technische Daten**

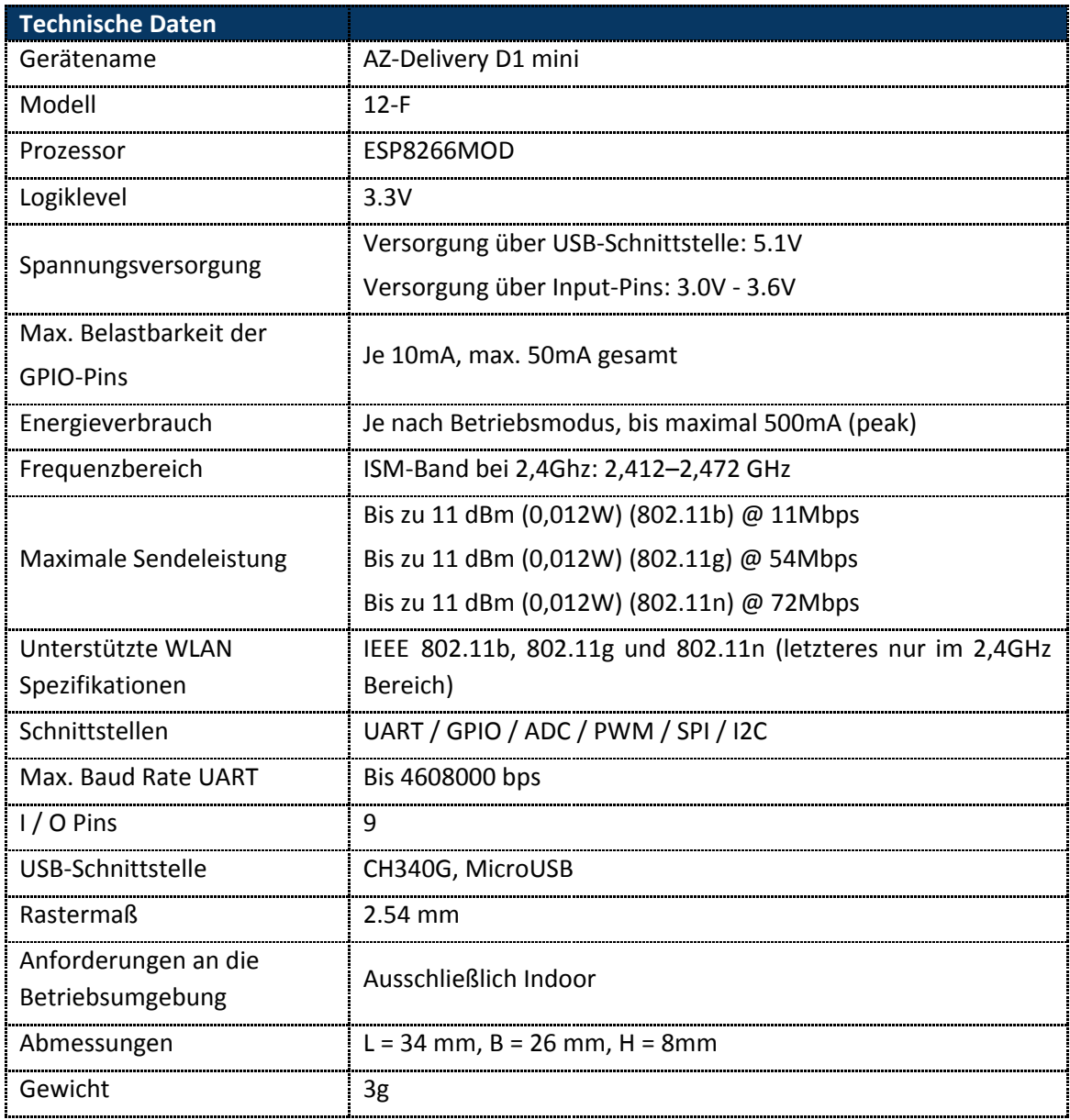

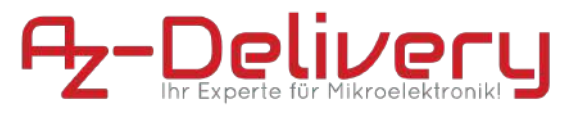

#### <span id="page-12-0"></span>**2.6. Anforderungen an die Betriebsumgebung**

Betreiben Sie das Produkt nur in einer sauberen, trockenen und staubfreien Umgebung. Setzen Sie das Produkt keinesfalls Wasser oder Feuchtigkeit aus.

Beachten Sie, dass der Prozessor im Betrieb Wärme entwickelt und sorgen Sie für eine ausreichende Belüftung, um diese abzuführen.

Schützen Sie das Modul während des Betriebs vor leitenden Oberflächen, um Kurzschlüsse zu vermeiden.

#### <span id="page-12-1"></span>**2.7. Anforderungen an die Spannungsversorgung**

Zur Versorgung des Moduls über die Input-Pins ist eine stabilisierte Gleichstromquelle mit entsprechenden Schutzeinrichtungen erforderlich.

Jede Spannungsquelle muss den landesspezifischen einschlägigen Normen und Vorschriften entsprechen. Verwenden Sie nur eine abgesicherte, stabile Gleichspannungsquelle mit 5V und mindestens 500mA Nennleistung.

Zur Versorgung des Moduls über die USB-Schnittstelle: Verwenden Sie nur ein Netzteil, welches den USB-Spezifikationen entspricht.

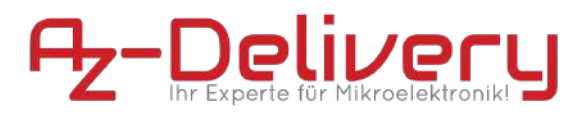

#### <span id="page-13-0"></span>**2.8. Produktelemente**

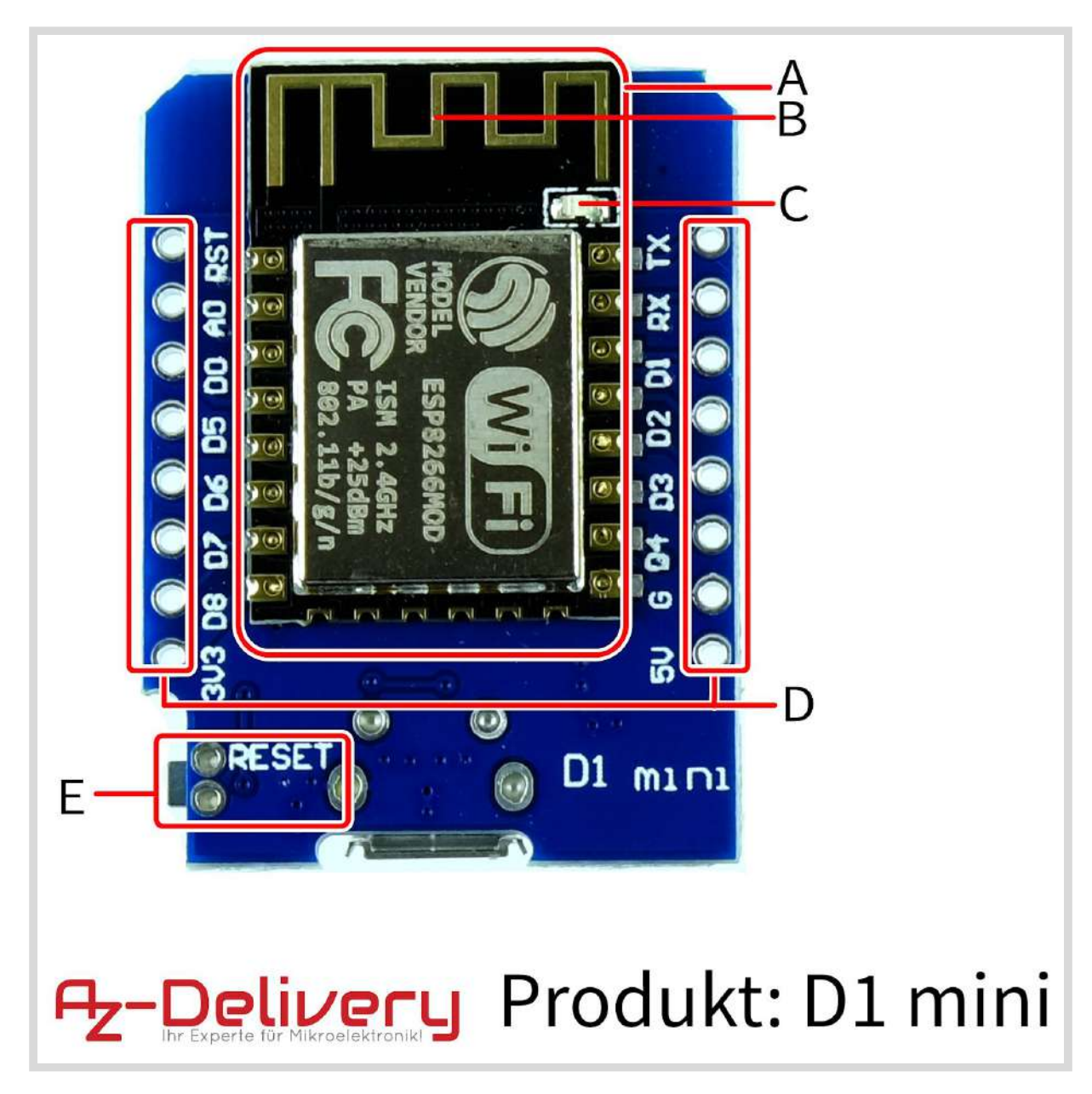

*fig. 2.8.1 - AZ-Delivery - D1 mini - Oberseite*

- A. ESP8266MOD 12-F Modul
- B. Antenne
- C. LED
- D. Anschlusspins
- E. Reset Taster

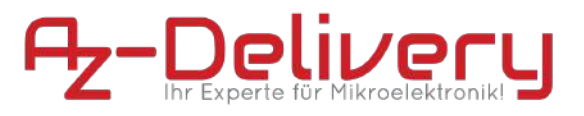

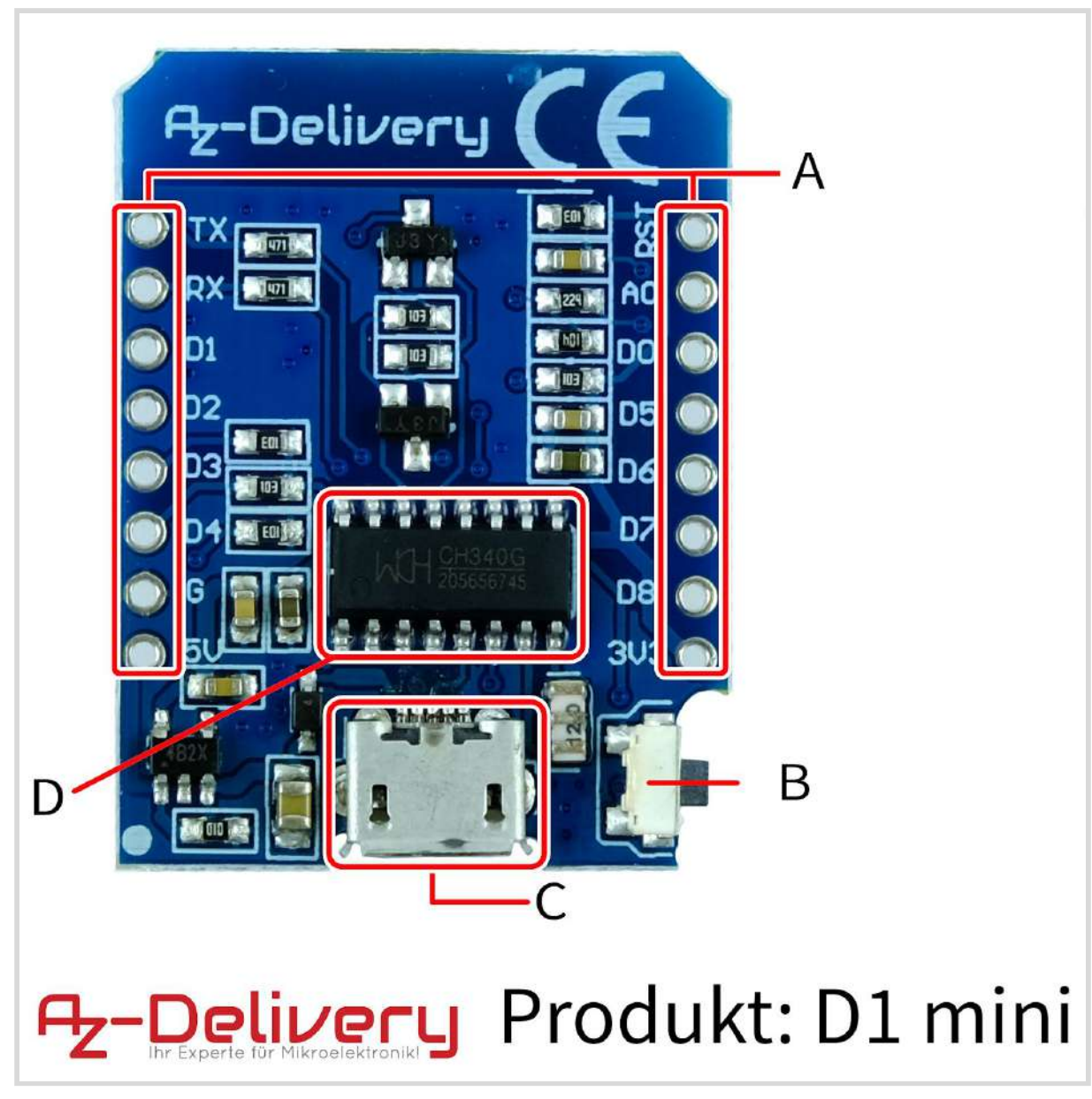

*fig. 2.8.2 - AZ-Delivery - Di mini - Unterseite*

- A. Anschlusspins
- B. Reset Taster
- C. Micro-USB Buchse
- D. CH-340 Chip

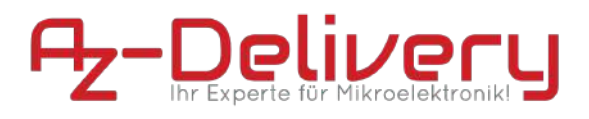

<span id="page-15-0"></span>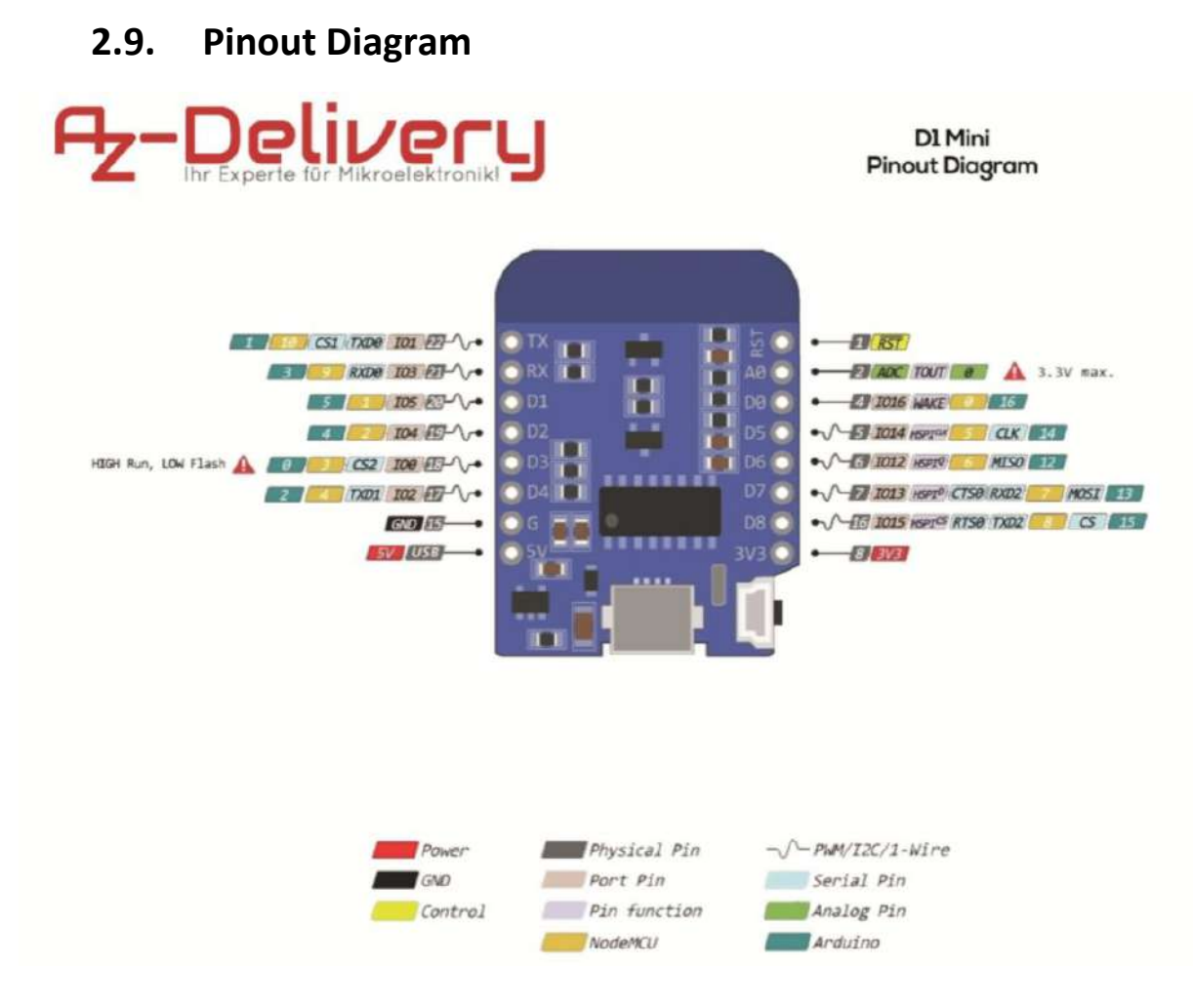

*fig. 2.9.1 - AZ-Delivery - Di mini - Pinout Diagram*

### <span id="page-15-1"></span>**3. Funktionsweise**

Der AZ-Delivery D1 mini wurde aus der Anforderung heraus geschaffen, ein möglichst günstiges WiFi-Entwicklungs-Board mit einer möglichst einfachen Beschaltung Fachkräften am europäischen Markt zur Verfügung zu stellen. Im Wesentlichen besteht das Modul aus folgenden Komponenten:

#### <span id="page-15-2"></span>**3.1. ESP8266MOD 12-F**

Der ESP-Prozessor integriert die Tensilica L106 Ultra-Low-Power 32-Bit-Mikroprozessor-Architektur in einem kleinen Gehäuse und taktet mit 80 MHz und 160 MHz. Dieser unterstützt RTOS und integriert Wi-Fi MAC/BB/RF/PA/LNA Funktionen.

Das ESP8266MOD WiFi-Modul unterstützt den Standard IEEE802.11 b/g/n und implementiert den kompletten TCP/IP Protokollstapel. Benutzer können mit diesem Modul Netzwerkfunktionen zu bestehenden Geräten hinzufügen oder separate

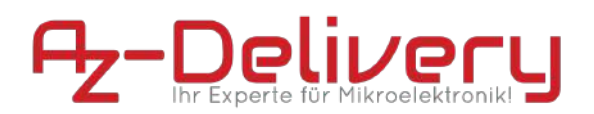

Netzwerk Controller erstellen. Der ESP8266EX ist ein leistungsstarker drahtloser SOC (SystemOnaChip), der maximalen Nutzen bei niedrigsten Kosten und schier unbegrenzte Möglichkeiten zur Integration von WiFi-Funktionen in andere Systeme bietet. Der ESP8266MOD ist eine komplette und in sich geschlossene WiFi-Netzwerklösung, die sowohl einen Host- als auch einen Client-Betrieb ermöglicht.

Das ESP8266MOD ist in der Lage direkt von dem im Modul integrierten SPIFFS zu booten (externer Flash Speicher mit SPI-Anbindung). Der eingebaute Cache trägt dazu bei, die Systemleistung zu verbessern und den Speicherbedarf zu reduzieren.

Der ESP übernimmt die Funktionalität eines WiFi-Adapters und kann zu jedem Mikrocontrollerbasierten Design hinzugefügt werden. Die Kommunikation erfolgt unkompliziert über die SPI/SDIO, I2C oder UART-Schnittstellen.

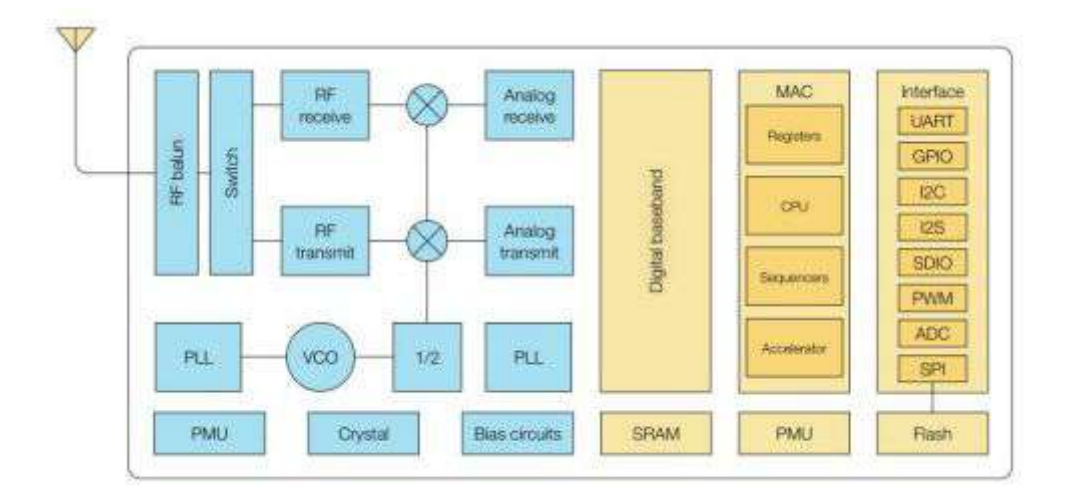

*fig. 3.1.1 - ESP8266MOD 12-F - Funktionalität*

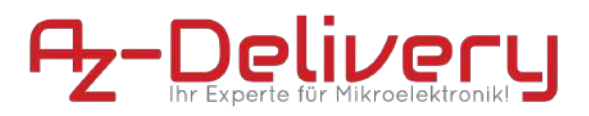

#### <span id="page-17-0"></span>**3.2. CH340**

Der CH340 IC ist ein weit verbreiteter USB zu Seriell Konverter mit TTL und UART Kompatibilität. Er dient als günstige und zuverlässige Programmierschnittstelle und ist in vielen IoT-Geräten sowie in alltäglicher Hardware wie Kaffeemaschinen, Barcodescannern, Kinderspielzeugen oder auch Fahrzeugen zu finden.

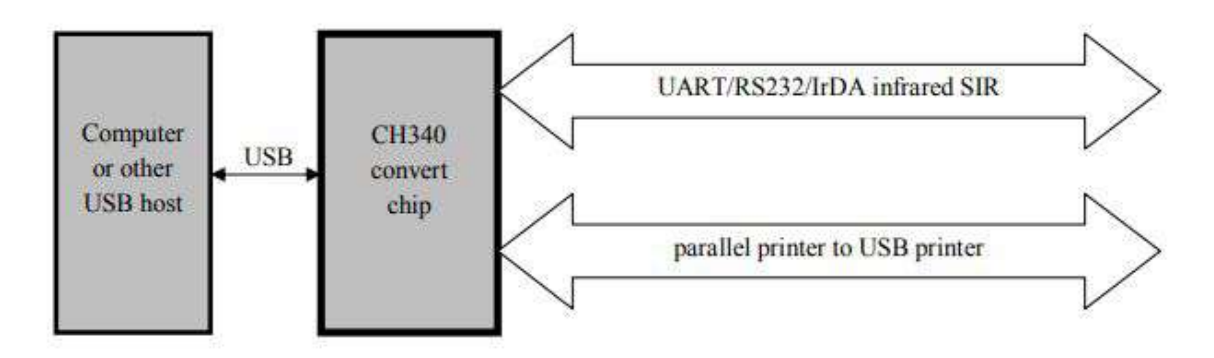

*fig 3.2.1 - CH340G - Funktionsweise*

#### <span id="page-17-1"></span>**3.3. Bedienschnittstelle**

Die Bedienschnittstelle ist abhängig von der verwendeten Programmierumgebung. Eine Verwendung mit der Arduino IDE oder Eclipse sind möglich. In Kapitel 6.2.3. finden Sie eine Installationsanleitung für die Arduino IDE.

#### <span id="page-17-2"></span>**3.4. Bedienfelder**

Der AZ-Delivery D1 mini bietet nur einen einzelnen Taster zur Bedienung an. Das drücken des Tasters löst einen Reset des ESP8266-MOD aus, indem Pin 1 'RST' auf 'LOW' gezogen wird.

#### <span id="page-17-3"></span>**3.5. Erläuterung der visuellen Signale**

Visuelle Signale können über eine LED ausgegeben werden. Diese ist mit dem Pin GPIO2 des ESP8266-MOD verbunden.

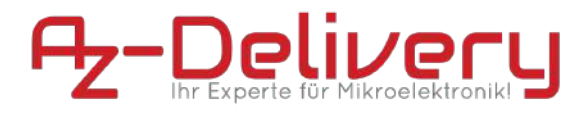

### <span id="page-18-0"></span>**4. Sicherheitshinweise**

## ⚠ **VORSICHT**

**Lesen und verstehen Sie dieses Handbuch und seine Sicherheitshinweise, bevor Sie dieses Produkt verwenden. Nichtbeachtung kann zu Sachschäden führen.**

#### <span id="page-18-1"></span>**4.1. Sicherheitshinweise im Umgang mit Mikrocontrollern**

Bei der Benutzung elektronischer Module müssen einige Sicherheitsvorkehrungen eingehalten werden, um Verletzungen, Schäden und die Störung anderer Geräte zu verhindern. Lesen Sie diese Bedienungsanleitung und die Sicherheitshinweise deshalb sorgfältig vor Inbetriebnahme durch. Bewahren Sie diese gut auf, damit Ihnen diese Informationen jederzeit zur Verfügung stehen. Falls Sie das Modul an andere Personen übergeben, händigen Sie bitte diese Bedienungsanleitung/ Sicherheitshinweise mit aus. Wir übernehmen keine Haftung für Unfälle oder Schäden, die durch Nichtbeachten dieser Anleitung und der Sicherheitshinweise entstehen.

#### <span id="page-18-2"></span>**4.1.1. Allgemeine Sicherheitshinweise**

- Benutzen Sie das Modul nicht weiter, wenn es beschädigt ist.
- Beim Umgang mit Produkten die mit elektrischer Spannung in Berührung kommen, müssen die gültigen VDE-Vorschriften beachtet werden.
- In Schulen, Ausbildungseinrichtungen, Hobby- und Selbsthilfewerkstätten ist das Betreiben durch geschultes Personal verantwortlich zu überwachen.
- In gewerblichen Einrichtungen sind die Unfallverhütungsvorschriften des Verbandes der gewerblichen Berufsgenossenschaften für elektrische Anlagen und Betriebsmittel zu beachten.
- Betreiben Sie das Produkt nicht in einer Umgebung in welcher brennbare Gase, Dämpfe oder Stäube vorhanden sind oder vorhanden sein können.
- Das Produkt darf nicht fallengelassen werden oder starkem mechanischen Druck ausgesetzt werden, da es durch die Auswirkungen beschädigt werden kann.

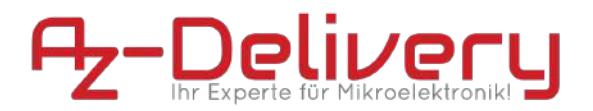

- <span id="page-19-0"></span>**4.1.2. Sicherheitshinweise zum Umgang Elektrostatisch-Sensibler Bauteile und Gruppen**
	- Prinzipiell sind Mikrocontroller empfindlich gegen elektrostatische Ladungen. Achten Sie im Umgang mit dem Modul darauf, elektrostatische Ladungen abzuführen, bevor Sie das Produkt berühren, um Beschädigungen des Moduls zu vermeiden.
	- Entnehmen Sie das Produkt erst aus der Antistatik-Verpackung, wenn Sie das Produkt verlöten oder programmieren wollen.

#### <span id="page-19-1"></span>**4.1.3. Sicherheitshinweise zum verlöten der Pinleisten**

- Lötgeräte vor Arbeitsaufnahme auf ordnungsgemäßen Zustand überprüfen, insbesondere bei Elektro-Lötgeräten und beschädigten Leitungen und Leitungseinführung.
- Sichere, nicht brennbare Unterlage verwenden. Arbeitsplatz von leicht brennbaren Stoffen freihalten.
- Die Temperatur des heißen Lötkolbens liegt bei über 300 °C. Bei unsachgemäßer Handhabung besteht Verbrennungsgefahr!
- Lötdämpfe nicht einatmen! Sie sind gesundheitsgefährdend.
- Den Lötkolben unmittelbar nach dem Löten in die Halterung legen, bevor Sie mit weiteren Arbeitsschritten fortfahren.
- Arbeiten Sie ruhig und konzentriert!

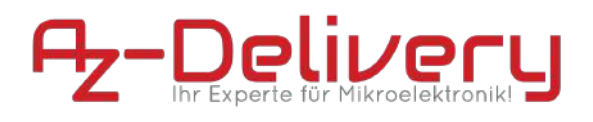

<span id="page-20-0"></span>**4.1.4. Erläuterung der Sicherheitshinweise auf der Verpackung und dem Produkt**

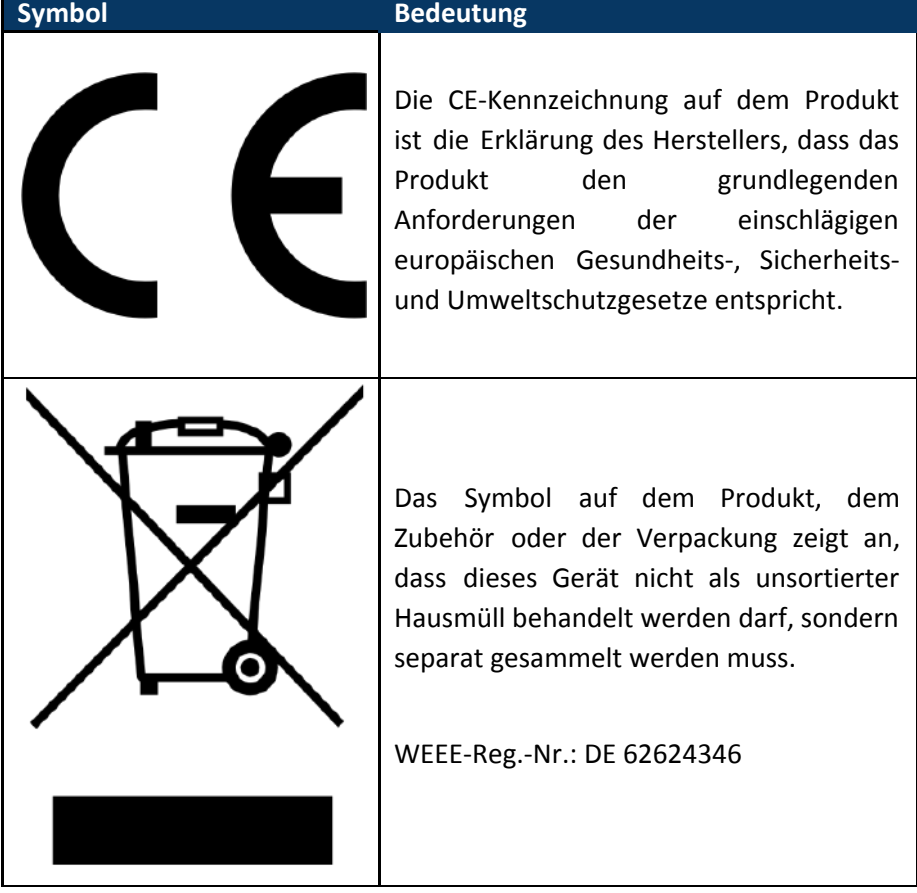

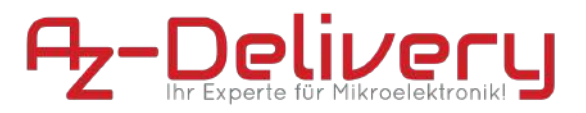

### <span id="page-21-0"></span>**5. Anweisungen für einen sicheren Betrieb**

- Führen Sie keine hardwareseitigen Änderungen durch!
- Übertakten Sie das Produkt nicht!
- Nutzen Sie das Produkt nur mit der von uns empfohlenen Software.
- Vermeiden Sie die Handhabung des Produktes bei angeschlossener Spannungsquelle.
- Das Modul wurde für einen Betrieb mit Raumtemperatur ausgelegt, setzen Sie es nach dem verlöten keiner Wärmequelle aus.
- Vermeiden Sie direkte Sonneneinstrahlung, da diese langfristig zur Beschädigung der Platine führen kann.
- Belasten Sie die GPIO's nur innerhalb der im Datenblatt hinterlegten Spezifikationen

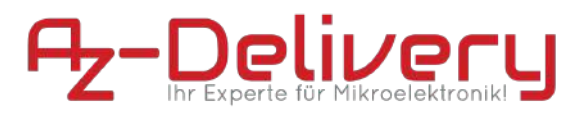

### <span id="page-22-1"></span><span id="page-22-0"></span>**6. Inbetriebnahme**

#### **6.1. Verlöten der Pin- bzw. Stiftleisten**

Bei der Montage haben Sie die Möglichkeit, die Stiftleisten zu verwenden. Alternativ können Sie die Buchsenleisten mit langen Pins oder die Buchsenleisten mit kurzen Pins verwenden.

Um ein Bewegen der Pins während des Lötvorgangs zu vermeiden, wird empfohlen, die Stiftleisten – wie unten Abgebildet – in einem Breadboard zu platzieren.

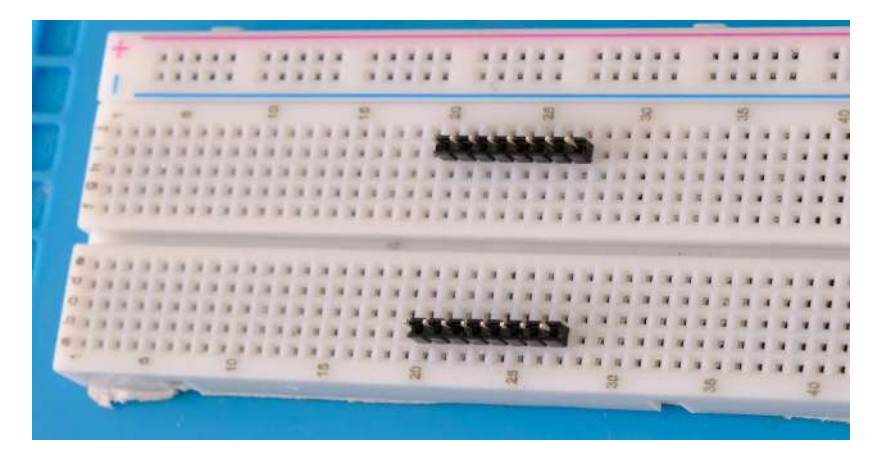

Die Lange Seite der Stifte sollte dabei nach unten im Breadboard sitzen.

*fig. 6.1.1 - Breadboard mit Stiftleisten*

Platzieren Sie das D1 mini Modul mit dem ESP8266MOD Chip nach oben über die Stiftleisten, so dass die kurzen Pins durch die dafür vorgesehenen Öffnungen ragen.

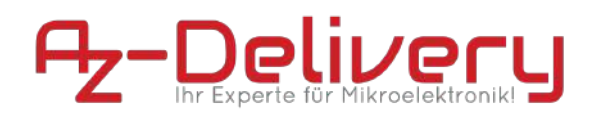

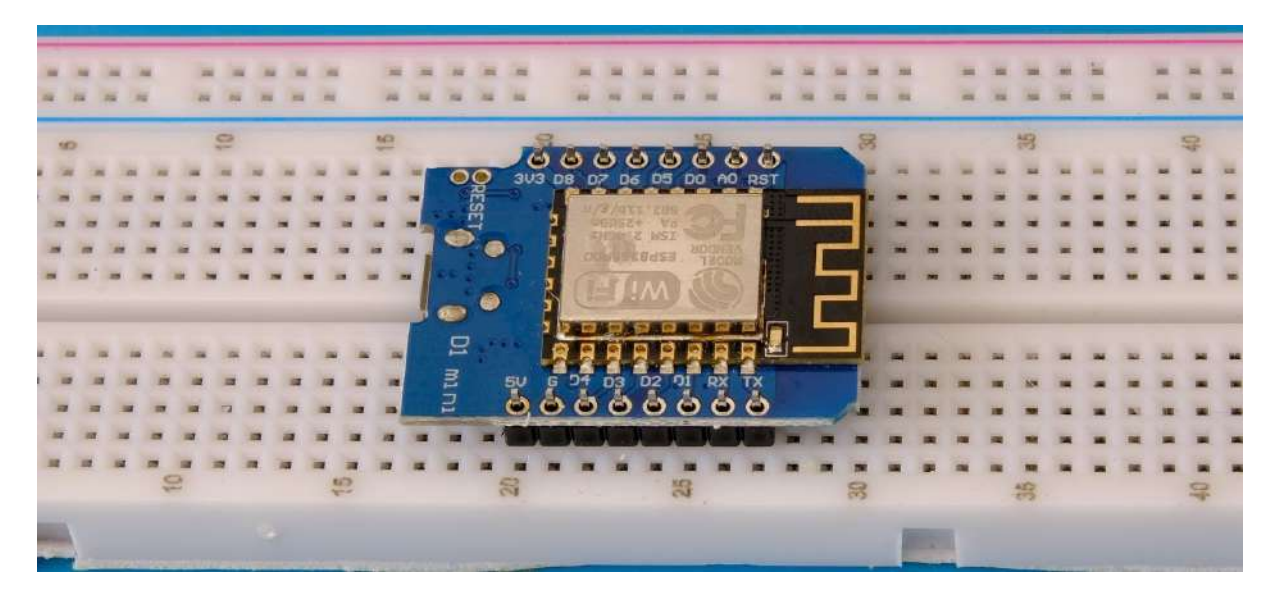

*fig. 6.1.2 - Uberseite des D1 Mini auf Stiftleisten*

Stellen Sie beim Lötvorgang sicher, dass Sie sowohl eine zuverlässige mechanische als auch eine elektrisch leitfähige Verbindung schaffen.

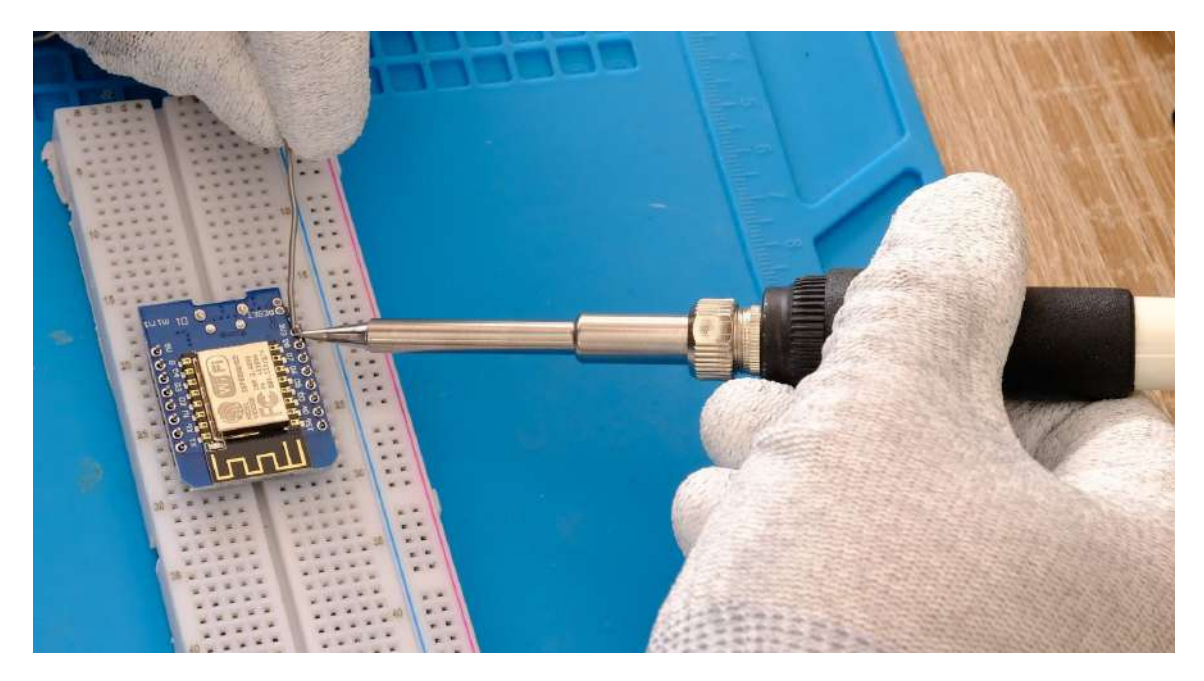

*fig 6.1.3 - Der Lötvorgang*

Bei der Verwendung der Buchsenleisten (entweder mit langen oder kurzen Pins) können Sie die Buchsenleiste auf die Stiftleisten im Breadboard setzen, um die Positionierung beim Lötvorgang zu vereinfachen.

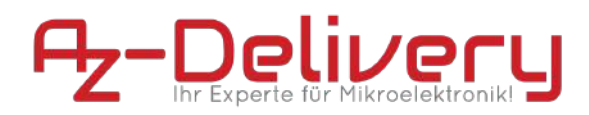

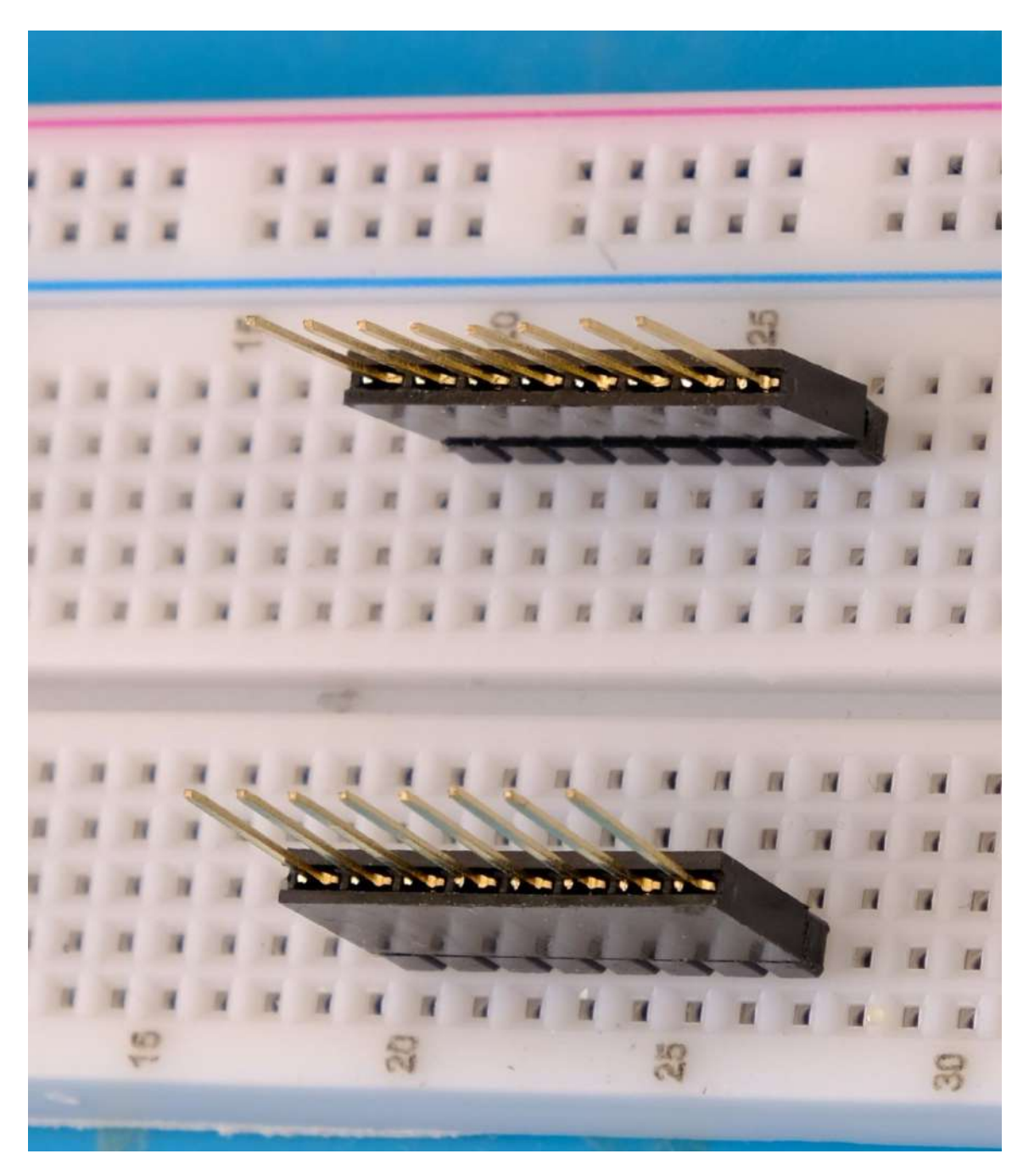

*fig 6.1.4 - Breadboard mit Stiftleisten, auf denen die Buchsenleisten gesetzt wurden*

Setzen Sie das D1 mini Modul nun über die Buchsenleisten und drücken das Modul komplett nach unten bis es bündig aufliegt. Die Pins sollten so weit wie möglich herausragen.

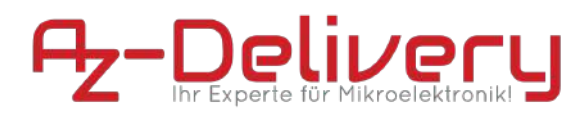

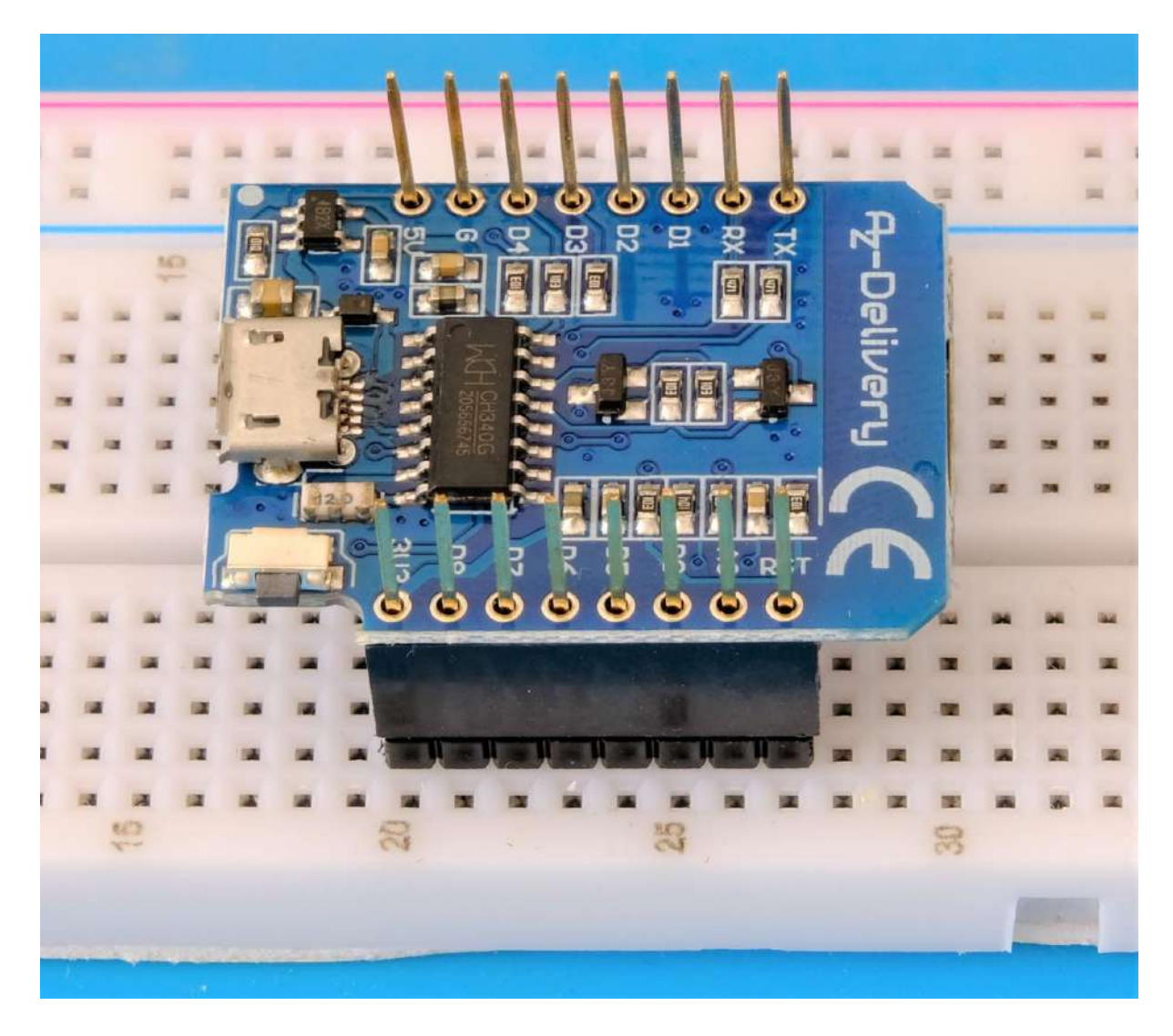

*fig 6.1.5 - Breadboard mit Stiftleisten, auf denen die Buchsenleisten mit langen Pins gesetzt wurden, mit D1 mini Modul*

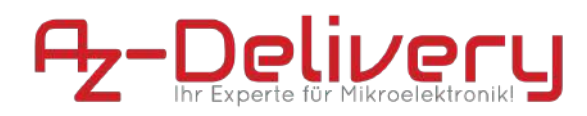

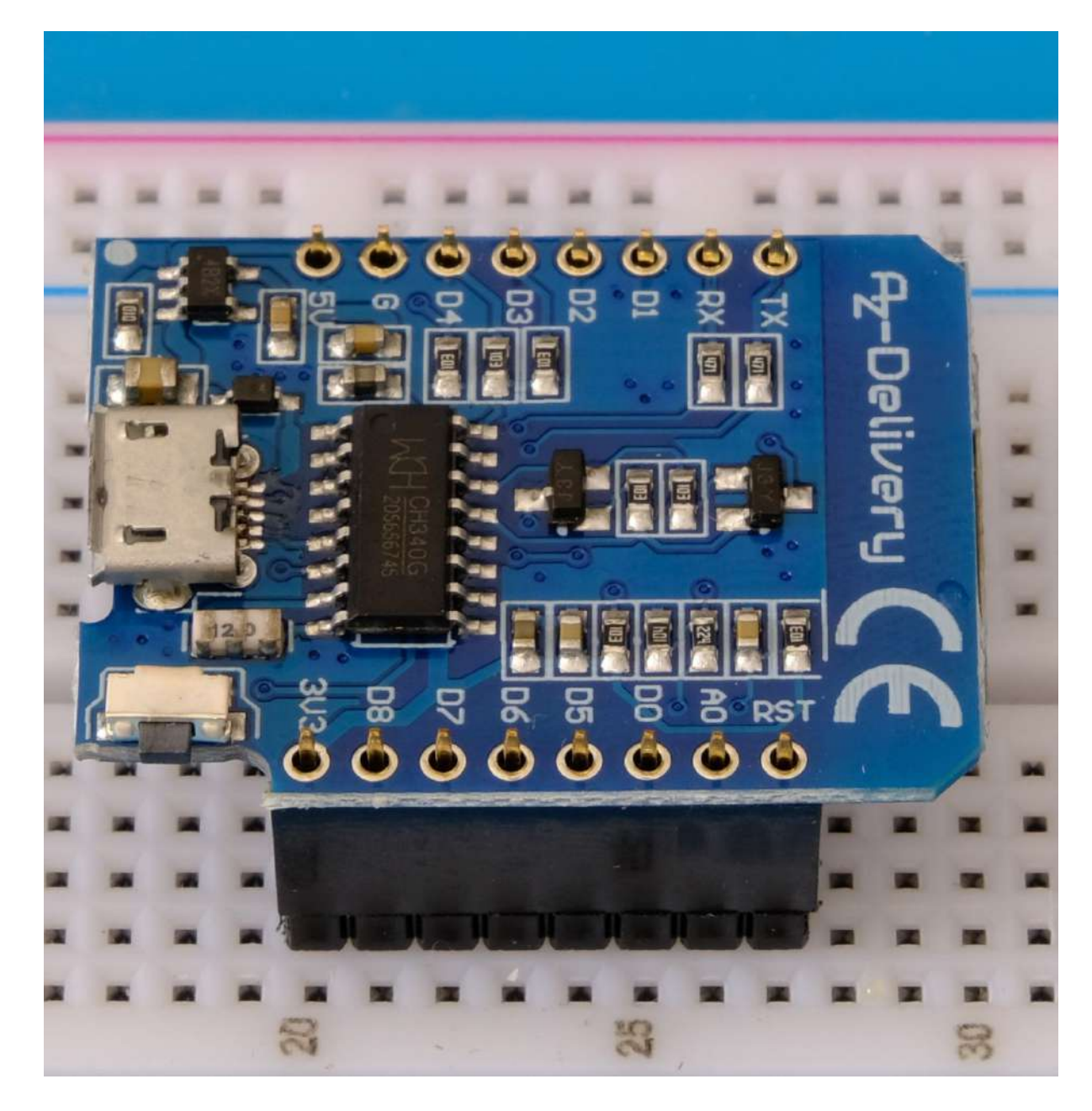

*fig. 6.1.6 - Breadboard mit Stiftleisten, auf denen die Buchsenleisten mit kurzen Pins gesetzt wurden, mit D1 mini Modul*

Stellen Sie sicher, dass der D1 mini bündig aufliegt, bevor Sie mit dem Lötvorgang beginnen.

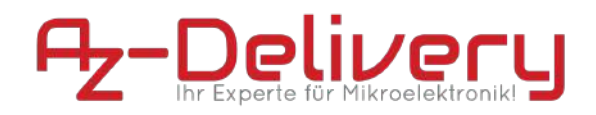

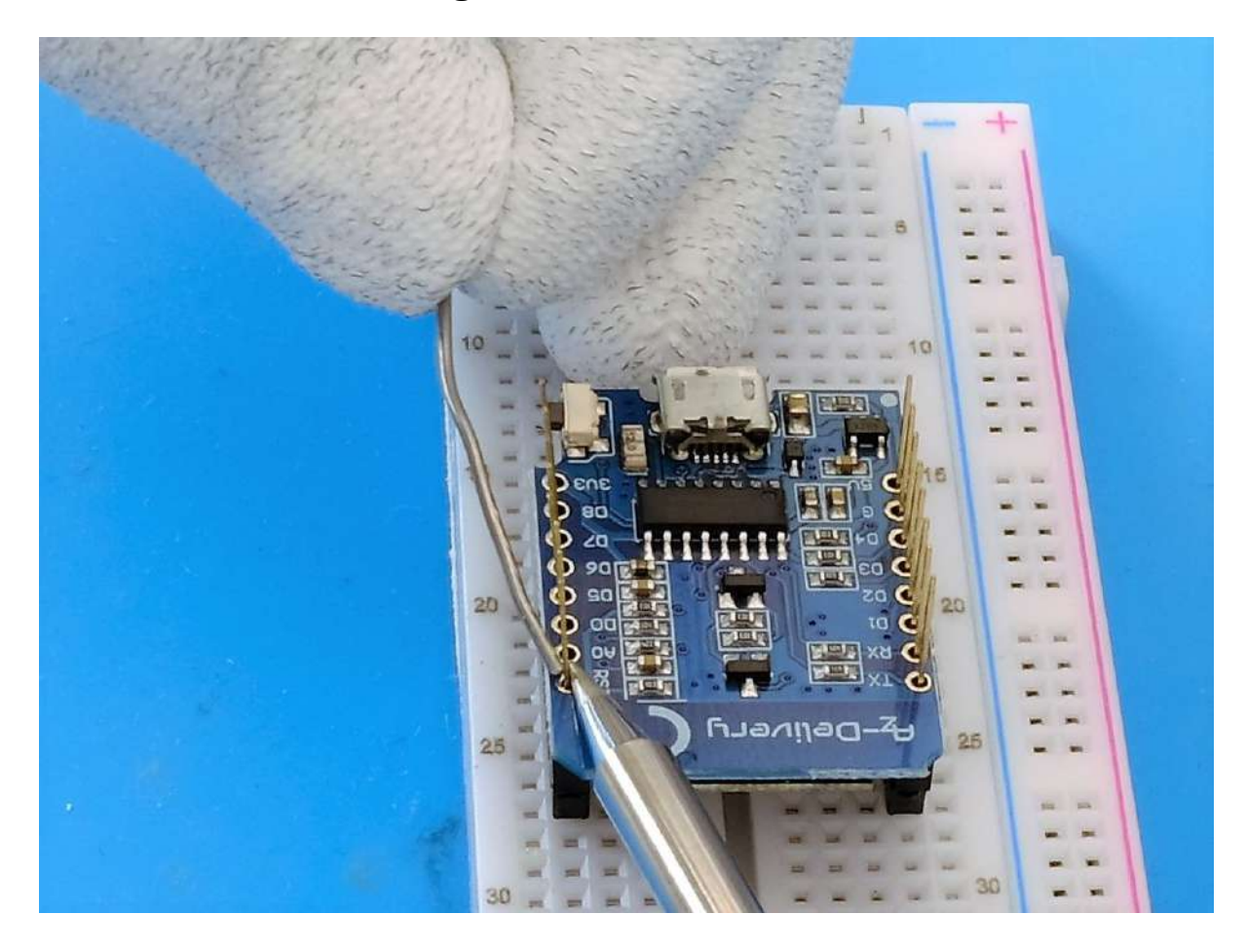

*fig. 6.1.7 - Der Lötvorgang mit Buchsenleisten und langen Pins*

#### <span id="page-27-1"></span><span id="page-27-0"></span>**6.2. Download und Installation der Entwicklungsumgebung**

#### **6.2.1. Bezug der notwendigen Software**

Beziehen Sie die aktuelle Version folgender Softwarepakete:

- Treiber für die USB-Schnittstelle CH340 http://www.wch.cn/download/CH341SER\_ZIP.html
- Entwicklungsumgebung und Toolchain Arduino-kompatibler Boards https://www.arduino.cc/en/Main/Software

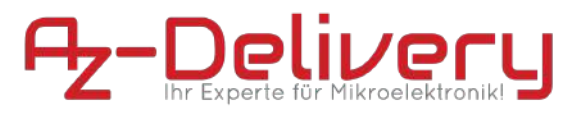

#### <span id="page-28-0"></span>**6.2.2. Treiberinstallation**

Der Download der Datei CH341SER.zip startet nach klicken auf den im Bild blau markierten Button.

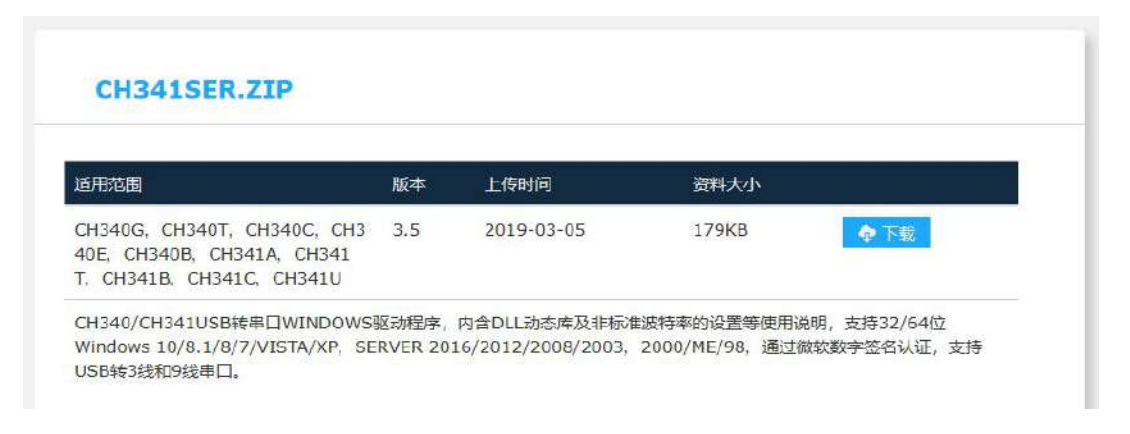

*fig. 6.2.2.1 - Downloadseite für den CH340 Treiber*

Entpacken Sie die \*.zip Datei im Anschluss in ein beliebiges Verzeichnis und führen Sie die Anwendung "Setup.exe" aus. Im Anschluss können Sie die Treiber über einen Klick auf den Button automatisch Installieren.

#### <span id="page-28-1"></span>**6.2.3. Installation der Entwicklungsumgebung**

Windows Benutzer sollten unbedingt eine der ersten beiden Download-Optionen für die Arduino IDE verwenden. Die "Windows App" Version aus dem Windows Store führt insbesondere bei der Verwendung von Boarddefinitionen von Drittanbietern zu Verbindungsproblemen.

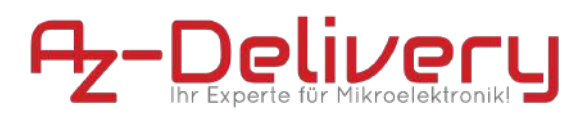

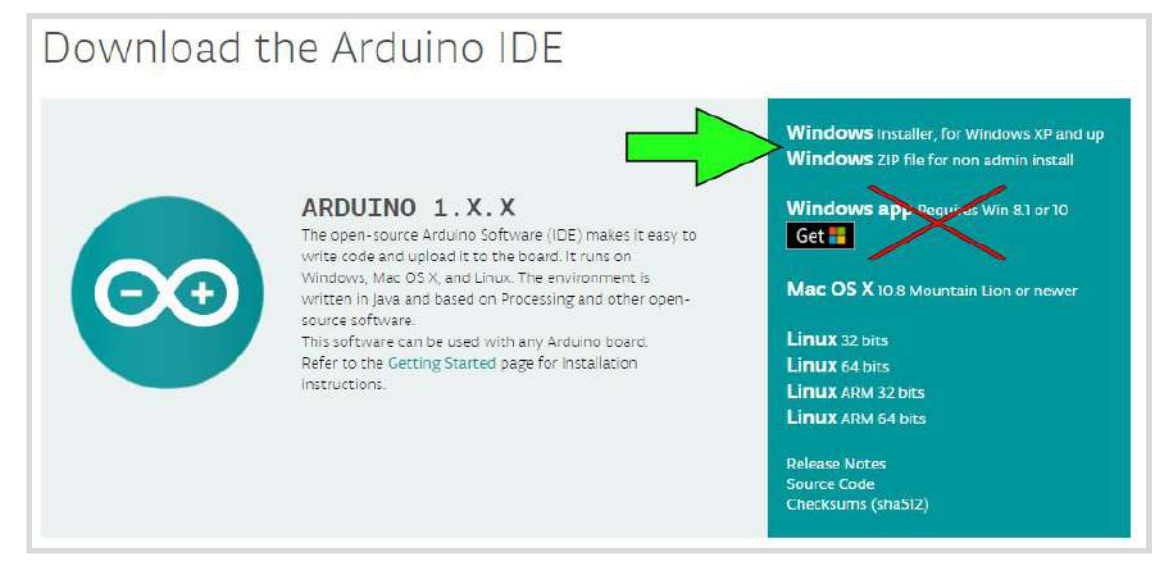

*fig. 6.2.3.1 - Download der Arduino IDE mit Hinweis-Pfeil für Windows Benutzer*

Nach dem Starten der Arduino IDE Installationsdatei "arduino-1.X.X-windows.exe" müssen die Lizenzbedingungen der Software gelesen und akzeptiert werden.

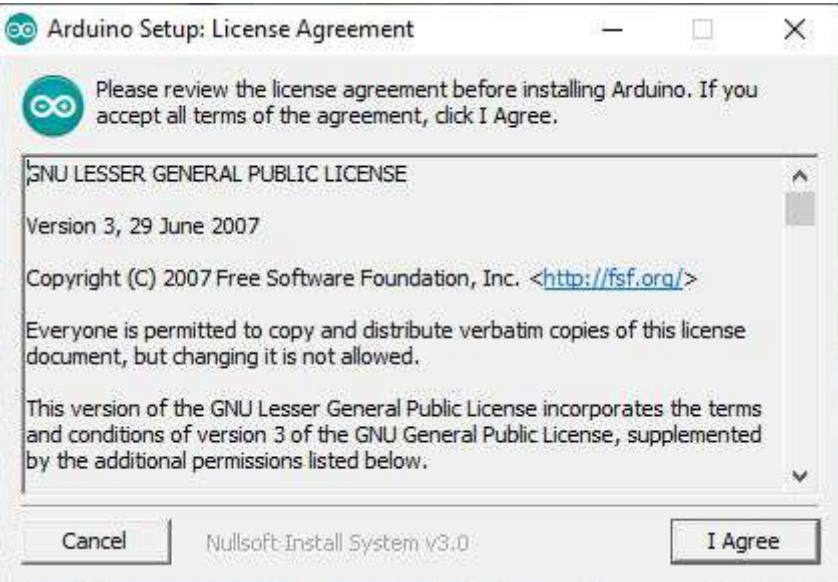

*fig. 6.2.3.2 - Arduino Lizenzbedingungen*

Im nächsten Schritt können unterschiedliche Optionen zur Installation ausgewählt werden.

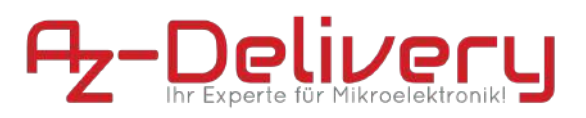

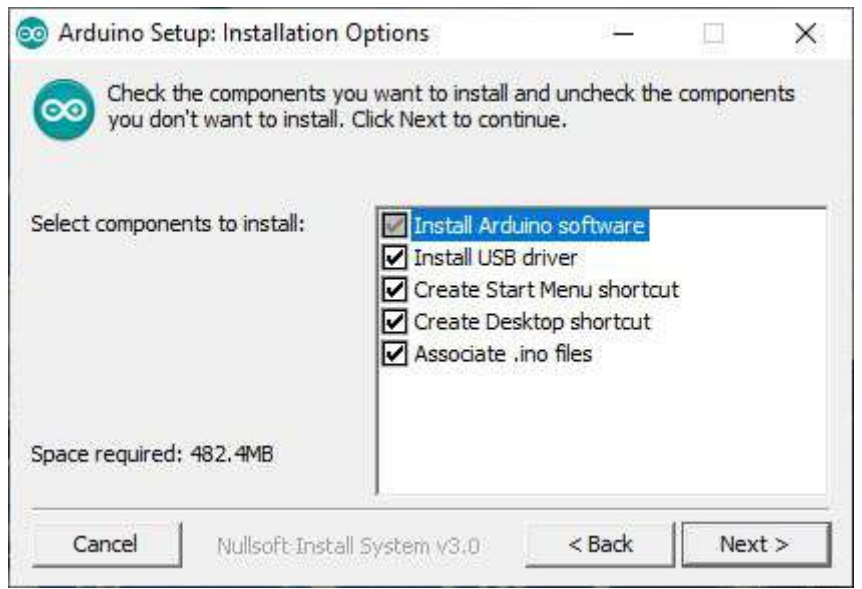

*fig. 6.2.3.3 - Arduino Optionen bei der Installation*

| <b>Option</b>                 | <b>Erklärung</b>                                                                                                    |
|-------------------------------|----------------------------------------------------------------------------------------------------|
| Install Arduino<br>Software   | Installiert die Arduino IDE - Diese Option kann nicht<br>abgewählt werden                                                                                                    |
| Install USB Driver            | Installiert USB Treiber für verschiedene andere<br>Microcontroller. Für die Verwendung der Software mit<br>dem D1 mini sind diese nicht erforderlich, wir empfehlen<br>jedoch unbedingt die Installation, falls Sie auch andere<br>Mikrocontroller verwenden |
| Create Start Menu<br>shortcut | Erstellt eine Verknüpfung im Windows Start-Menü<br>(Optional)                                                                                                    |
| Create Desktop<br>shortcut    | Erstellt eine Verknüpfung auf dem Arbeitsplatz (Optional)                                                                                                    |
| Associate .ino files          | Erstellt eine Dateinamenerweiterung für Dateien mit der<br>Endung .ino und verknüpft diese mit der Arduino IDE                                                                                                    |

Zuletzt muss noch der Zielordner angegeben werden. Die Installation benötigt ca. 500MB freien Speicherplatz.

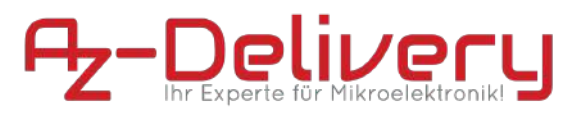

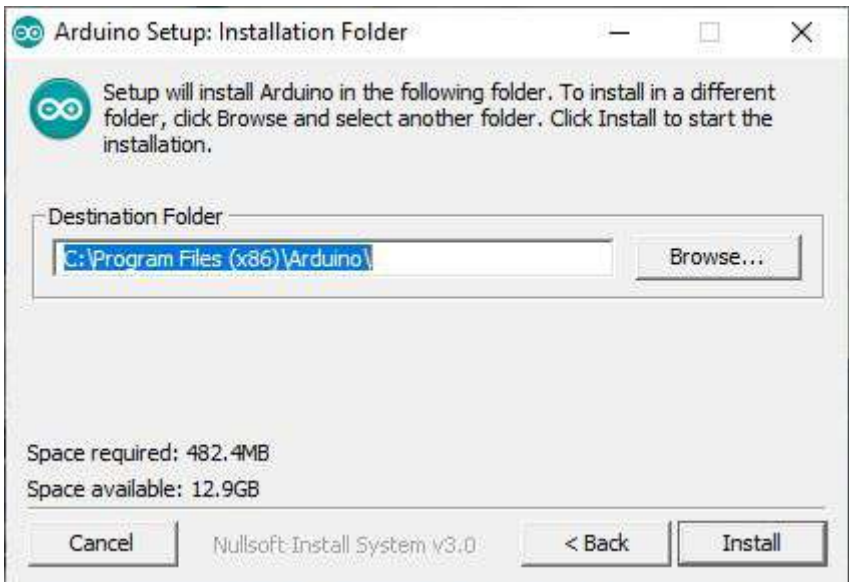

*fig. 6.2.3.4 - Arduino Installation - Zielordner*

Klicken Sie auf "Install" Um die Installation zu starten.

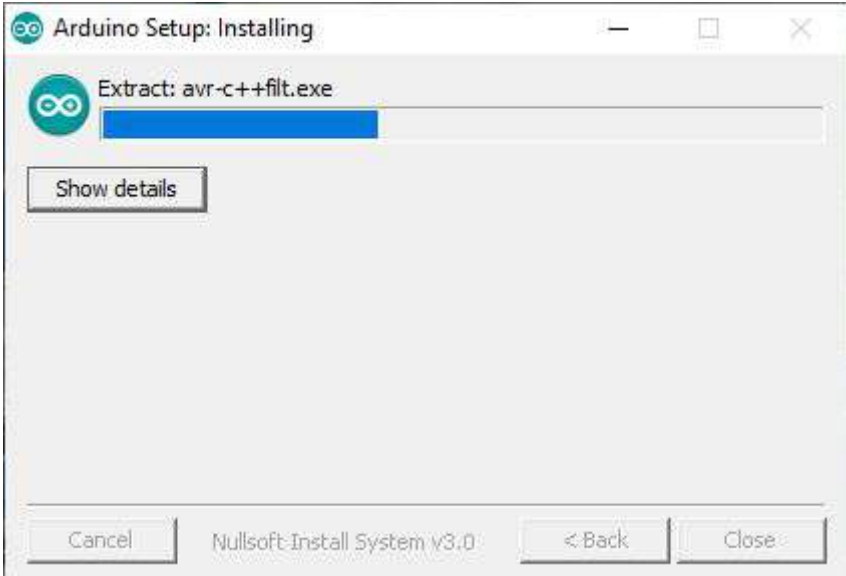

*fig. 6.2.3.5 - Arduino Installation - Installationsvorgang*

Nach erfolgreicher installation kann das Installationsprogramm über die Schaltfläche "**Close**" beendet werden.

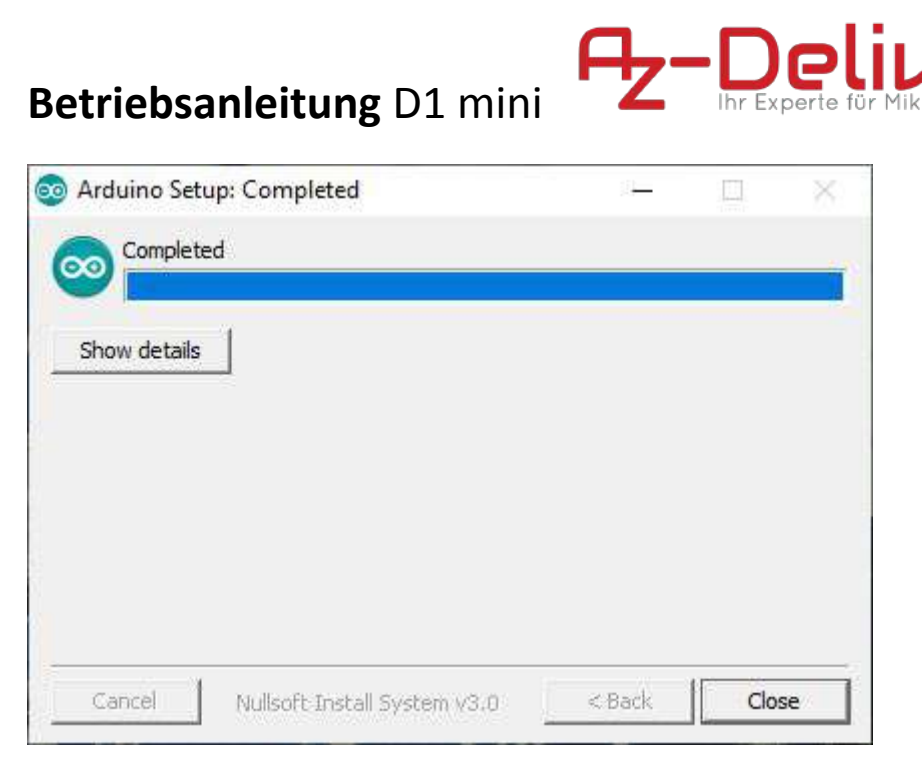

*fig. 6.2.3.5 - Arduino Installation erfolgreich abgeschlossen*

### <span id="page-32-0"></span>**6.3. Konfiguration der Arduino IDE**

Nachdem die Treiber sowie die Entwicklungsumgebung installiert wurden, müssen noch die notwendigen Boardinformationen sowie die Toolchain für den ESP eingepflegt werden: Starten Sie hierzu die soeben installierte Entwicklungsumgebung.

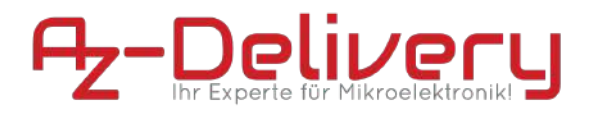

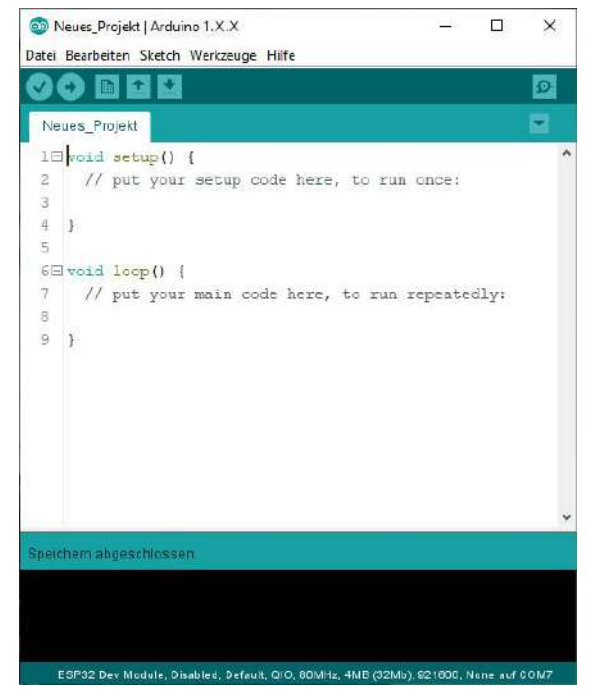

*fig. 6.3.1 - Arduino IDE - Der erste Start*

Der D1 mini gehört nicht zum Standardrepertoire der Arduino IDE. Daher müssen zusätzliche Boarddefinitionen über den Boardverwalter installiert werden. Damit der Boardverwalter Zugriff auf die Definitionen hat, muss zunächst die Boardverwalter-URL in den Voreinstellungen der Arduino IDE angegeben werden.

Diese Einstellung befindet sich im Menü "**Datei**" -> "**Voreinstellungen**". Im Eingabefeld "**Zusätzliche Boardverwalter-URLs**:" muss dazu folgende URL eingetragen werden:

http://arduino.esp8266.com/stable/package\_esp8266com\_ind ex.json

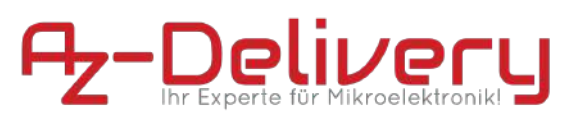

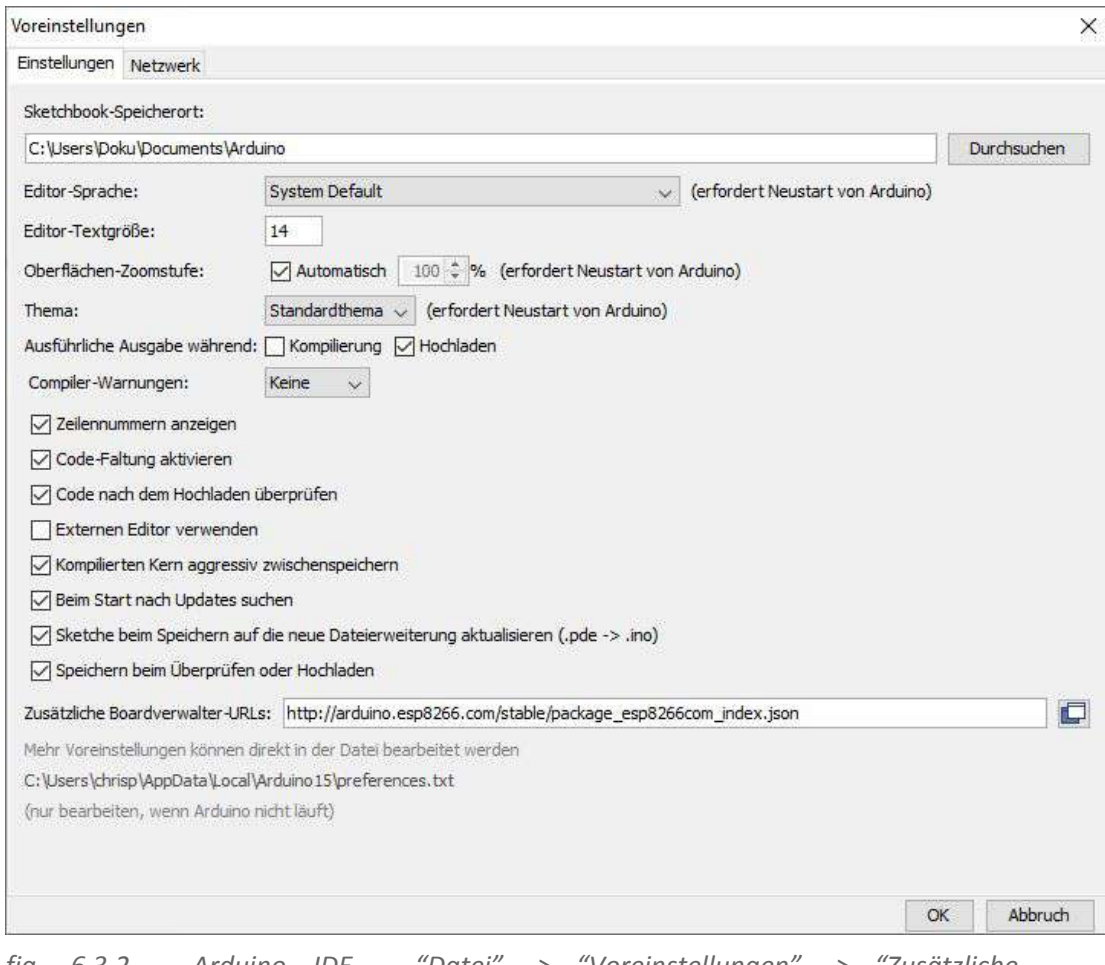

*fig. 6.3.2 - Arduino IDE - "Datei" -> "Voreinstellungen" -> "Zusätzliche Boardverwalter-URLs"*

Bestätigen Sie die Eingabe durch einen Mausklick auf die Schaltfläche "OK".

Das Herunterladen und Installieren der entsprechenden Boarddefinitionen geschieht im Boardverwalter der Arduino IDE. Über das Menü "**Werkzeuge**" -> "**Board**:" -> "**Boardverwalter**…" gelangt man zum entsprechenden Dialog.

Sobald im Suchfeld "8266" Eingegeben wird, erscheint das Paket "esp8266 by ESP8266 Community". Mit einem Klick auf die Schaltfläche "**Installieren**" werden die benötigten Komponenten heruntergeladen und stehen ab sofort innerhalb der Arduino IDE zur Verfügung.

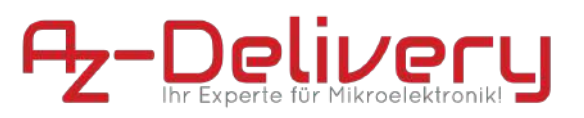

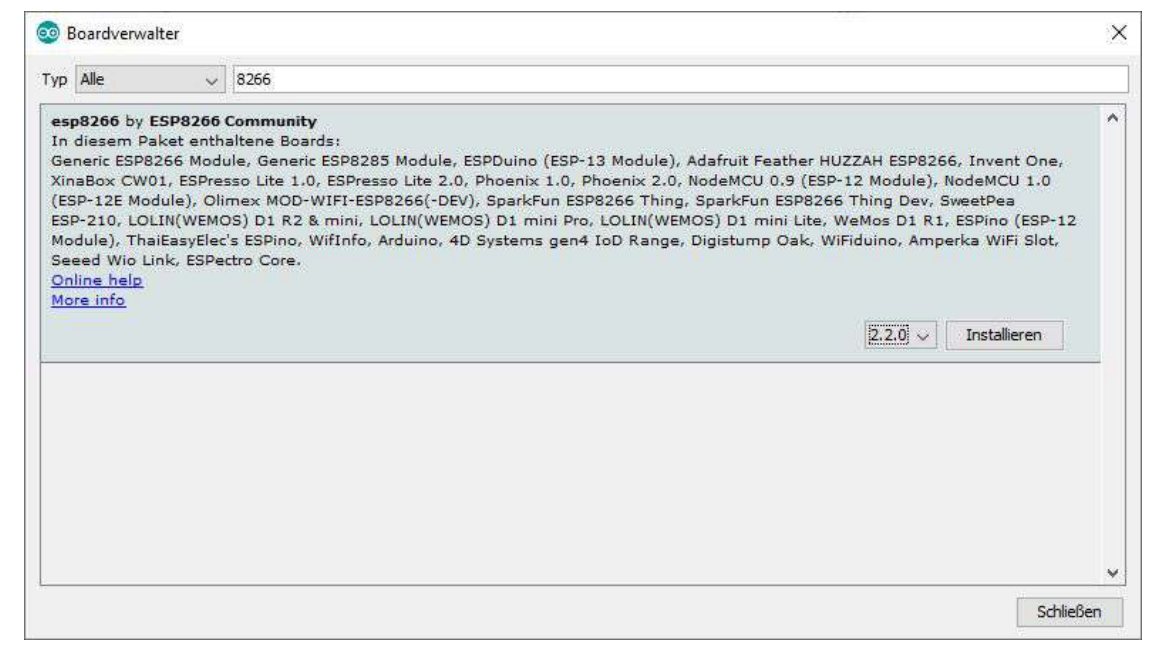

*fig. 6.3.3 - Arduino IDE - "Werkzeuge" -> "Board:" -> "Boardverwalter*…*" -> "8266"*

#### <span id="page-35-0"></span>**6.4. Inbetriebnahme des WiFi-Boards**

Nach der Montage des Moduls und der Installation der Software können Sie das Modul mit Ihrem PC verbinden. Wird ein neues USB-Gerät erkannt, ist in Windows der dafür typische Signalton hörbar. Um zu prüfen ob das Modul richtig erkannt wird und die Treiberinstallation erfolgreich war, kann die Schnittstelle im Gerätemanager angezeigt werden.

Den Gerätemanager öffnen Sie am einfachsten, indem Sie mithilfe der Tastenkombination **WIN+R** die Eingabeaufforderung öffnen. Geben Sie im Anschluss "devmgmt.msc" ein und bestätigen Sie mit der Eingabetaste oder über die Schaltfläche "OK".

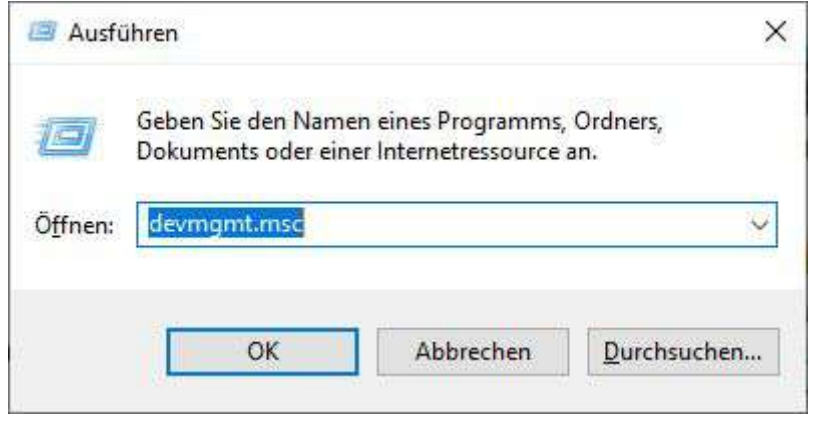

*fig. 6.4.1 - Dialogfeld "Ausführen"*

Das Gerät erscheint im Geräte-Manager unter dem Reiter "**Anschlüsse (COM & LPT)**" als "USB-SERIAL CH340 (COMX)", wobei X durch die entsprechende Port-Nummer ersetzt wird.

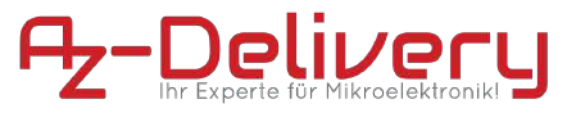

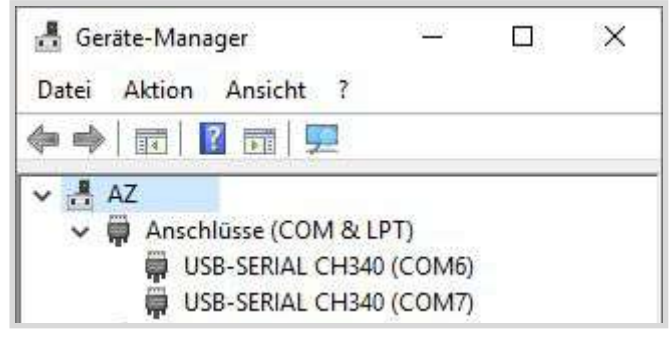

*fig. 6.4.2 - Ansicht im Windows Geräte-Manager*

### <span id="page-36-1"></span><span id="page-36-0"></span>**6.5. Die Arduino IDE**

### **6.5.1. Auswahl des richtigen Boards**

Um den Beispielcode auf Ihren Controller laden zu können, ist es notwendig das Board in der IDE mit dem zugehörigen seriellen Port (COMX) anzugeben. Der Com-Port wird erst nach Anschluss des Boards angezeigt. Übernehmen Sie alle Einstellungen wie im Screenshot zu sehen:

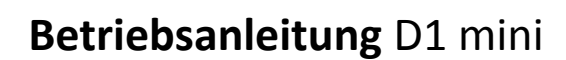

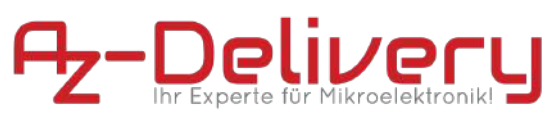

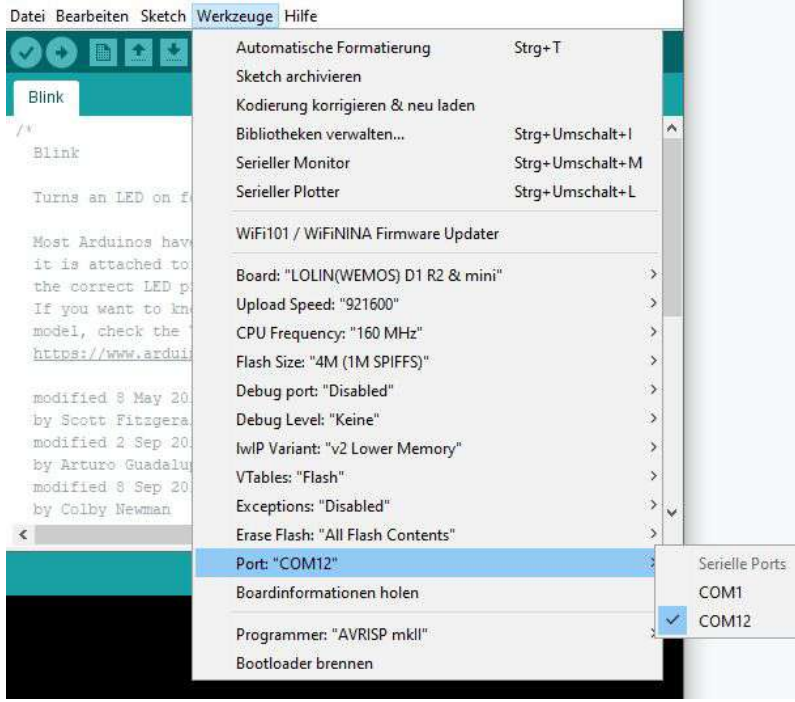

*fig. 6.5.1 Die Auswahl des passenden Boards mit dazugehörenden Port*

### <span id="page-37-0"></span>**6.5.2. Programmiervorgang und Sprach-Referenz**

Die "Arduino-Programmiersprache ist eng mit C und C++ verwand. Eine vollständige Übersicht und Erklärung in deutscher Sprache finden Sie direkt auf der Arduino-Webseite unter nachstehendem Link:

<https://www.arduino.cc/reference/de/>

Um das Board programmieren zu können stehen viele, bereits enthaltene Beispiele zur Verfügung. Sie finden diese direkt in der Entwicklungsumgebung unter Datei -> Beispiele. Hierzu finden auch Beispiele speziell für Boards mit ESP8266-Prozessor.

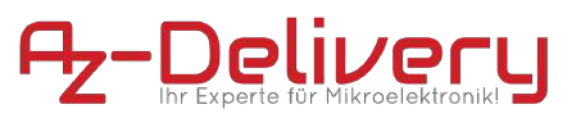

| Neu<br>Offnen                              | Datei Bearbeiten Sketch Werkzeuge Hilfe<br>Strg+N<br>$Strq + O$ | <b>DNSServer</b><br>EEPROM | $\Omega$                  |
|--------------------------------------------|-----------------------------------------------------------------|----------------------------|---------------------------|
| Letzte öffnen                              |                                                                 | ESP8266                    | Blink                     |
| Sketchbook                                 |                                                                 | ESP8266AVRISP              | <b>BlinkPolledTimeout</b> |
| Beispiele                                  |                                                                 | ESP8266HTTPClient          | BlinkWithoutDelay         |
| Schließen                                  | Strg+W                                                          | ESP8266httpUpdate          | <b>CallSDKFunctions</b>   |
| Speichern                                  | $Strg + S$                                                      | ESP8266HTTPUpdateServer    | CheckFlashConfig          |
|                                            | Speichern unter Strg+Umschalt+S                                 | <b>FSP8266LLMNR</b>        | ConfigFile                |
|                                            |                                                                 | ESP8266mDNS                | HeapMetric                |
| Seite einrichten<br>Drucken<br>$Strg+P$    | Strg+Umschalt+P                                                 | ESP8266NetBIOS             | I2Sinput                  |
|                                            |                                                                 | ESP8266SSDP                | 12STransmit               |
| Voreinstellungen                           | Strg+Komma                                                      | ESP8266WebServer           | interactive               |
| Beenden                                    | $Strg+Q$                                                        | ESP8266WiFi                | NTP-TZ-DST                |
| sheether a marked water and                |                                                                 | ESP8266WiFiMesh            | <b>RTCUserMemory</b>      |
| modified 2 Sep 2016                        |                                                                 | Ethernet(esp8266)          | SerialDetectBaudrate      |
| by Arturo Guadalupi<br>modified 8 Sep 2016 |                                                                 | Hash                       | <b>SerialStress</b>       |
| by Colby Newman                            |                                                                 | SD(esp8266)                | SigmaDeltaDemo            |
|                                            |                                                                 | Servo(esp8266)             | <b>TestEspApi</b>         |
| Hochladen abgeschlossen.                   |                                                                 | SoftwareSerial             |                           |
|                                            |                                                                 | SPISlave                   |                           |

*fig. 6.5.2.1 Mitgelieferte Beispiele für das Board mit ESP8266*

Um den Programmiervorgang zu beginnen, verbinden Sie Ihren Controller mit dem PC, wählen die richtigen Board-Definitionen sowie den betreffenden COM-Port. Durch anschließendem Klicken auf die Schaltfäche "Hochladen" wird der Programmcode mit allen notwendigen Bibliotheken kompiliert und über die serielle Verbindung (COM-Port) auf den Controller übertragen:

Datei Bearbeiten Sketch Werkzeuge Hilfe

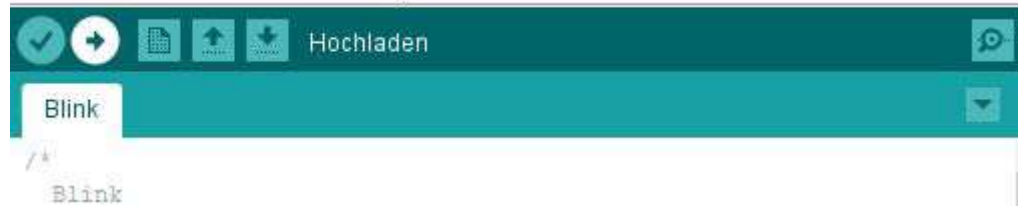

*fig. 6.5.2.2 Start des Kompilier- und Übertragungsvorgang des Cods auf den Controller*

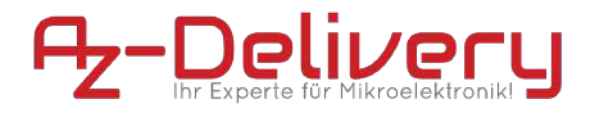

#### <span id="page-39-0"></span>**6.5.3. Arduino-Core für ESP**

Die in Kapitel 6.5.2 genannte Sprachreferenz ist ohne nennenswerte Einschränkungen anwendbar. Für Boards mit ESP-Prozessor wurden jedoch eine Vielzahl von Funktionalitäten hinzugefügt, die in der Arduino-Dokumentation nicht zu finden sind. Eine stets aktuelle Version der Arduino-Core-Dokumentation für Boards mit ESP-Prozessor ist über folgenden Link jederzeit abrufbar:

<https://arduino-esp8266.readthedocs.io/en/latest/>

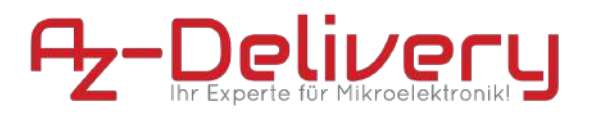

### <span id="page-40-1"></span><span id="page-40-0"></span>**7. Flashen der Firmware**

#### **7.1. Vorbereitung**

Das Modul wird mit einer bereits installierten AT-Firmware ausgeliefert. Falls Sie die Firmware mit einem eigenen Sketch oder fremder Firmware überschrieben haben, können Sie das Modul wieder **in den Auslieferungszustand zurückversetzen**. Hierzu muss die Firmware beim Chiphersteller heruntergeladen und über einen PC mit einer speziellen Software auf das Modul übertragen werden. Dafür müssen die nachstehende Pakete heruntergeladen werden:

- die "Espressif NON-OS SDK" von der offiziellen GitHub Seite ("Clone or Download" und dann "Download ZIP"): [https://github.com/espressif/ESP8266\\_NONOS\\_SDK/tre](https://github.com/espressif/ESP8266_NONOS_SDK/tree/release/v2.2.x) [e/release/v2.2.x](https://github.com/espressif/ESP8266_NONOS_SDK/tree/release/v2.2.x)
- das "NodeMCU Flasher" Tool von <https://github.com/nodemcu/nodemcu-flasher> (je nach Platform WIN32/Release oder Win64/Release)

#### <span id="page-40-2"></span>**7.2. Die benötigten .bin Dateien**

Seit der Version 2.1.0 ist die Firmware in 4 Dateien mit der Endung .bin aufgeteilt. Für den D1 mini werden die nachstehenden Dateien aus der .ZIP-Datei benötigt:

- bin/boot\_v1.7.bin
- $\bullet$  bin/at/512+512/user1.1024.new.2.bin (4MB Flash = 32 Mbit, 512+512)
- bin/esp\_init\_data\_default\_v08.bin
- bin/blank.bin

#### <span id="page-40-3"></span>**7.3. NodeMCU Flasher**

Nach dem Start der Software erscheint folgendes Fenster:

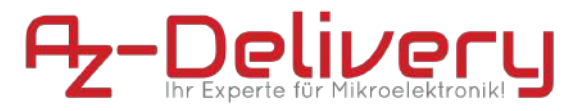

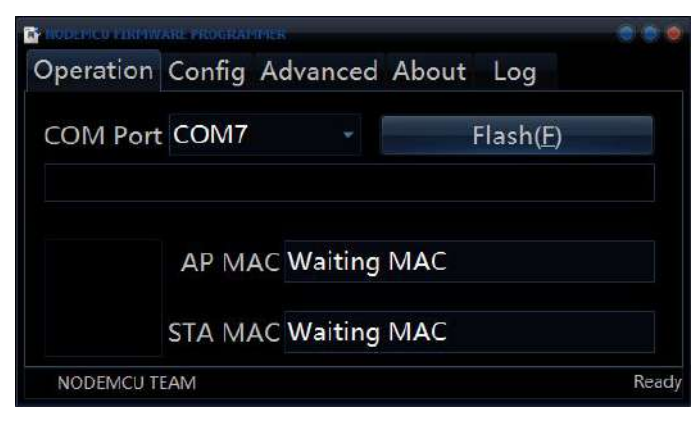

*fig. 7.3.1 - Programmoberfläche des NodeMCU Flasher*

Als "COM Port" wählen wir den COM Port aus, an dem das Modul angeschlossen ist.

Über den Reiter "Config" erreicht man die Konfigurationsseite, in der die gewünschten Dateien, sowie der Offset im Speicher bestimmt wird. Hier müssen folgende Einstellungen vorgenommen werden:

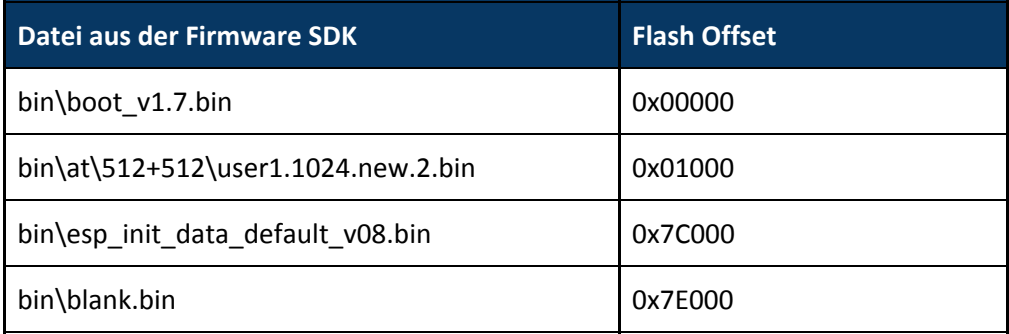

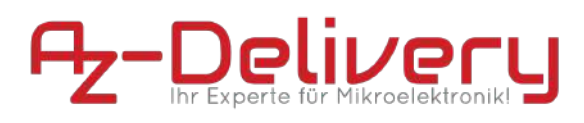

| RODENCU FIRMWARE FROGRAMMER                                |     |         |       |
|------------------------------------------------------------|-----|---------|-------|
| Operation Config Advanced About<br>Log                     |     |         |       |
| D:\ESP8266_NONOS_SDK-v2.2.x\bin\boot_v1.7.bin 3 16 0x00000 |     |         |       |
| D:\ESP8266 NONOS SDK-v2.2.x\bin\at\512+512\us 10 0x01000   |     |         |       |
| D:\ESP8266 NONOS SDK-v2.2.x\bin\esp init data ( 0 0x07C000 |     |         |       |
| D:\ESP8266 NONOS SDK-v2.2.x\bin\blank.bin                  | 10  | 0x7E000 |       |
| Path of binary file                                        | m   | Offset  |       |
| Path of binary file                                        |     | Offset  |       |
| Path of binary file                                        | (O) | Offset  |       |
| NODEMCU TEAM                                               |     |         | Ready |

*fig. 7.3.2 -Konfiguration des NodeMCU Flasher*

Stellen Sie sicher, dass die zu übertragenden Einträge auf der linken Seite mit einem "X" markiert sind.

Um den Flashvorgang zu starten, wechseln Sie auf den Reiter "**Operation**" und wählen den Button "**Flash**" aus. Das Programm überschreibt ohne Rückfrage den Flashspeicher des Moduls mit den ausgewählten Dateien.

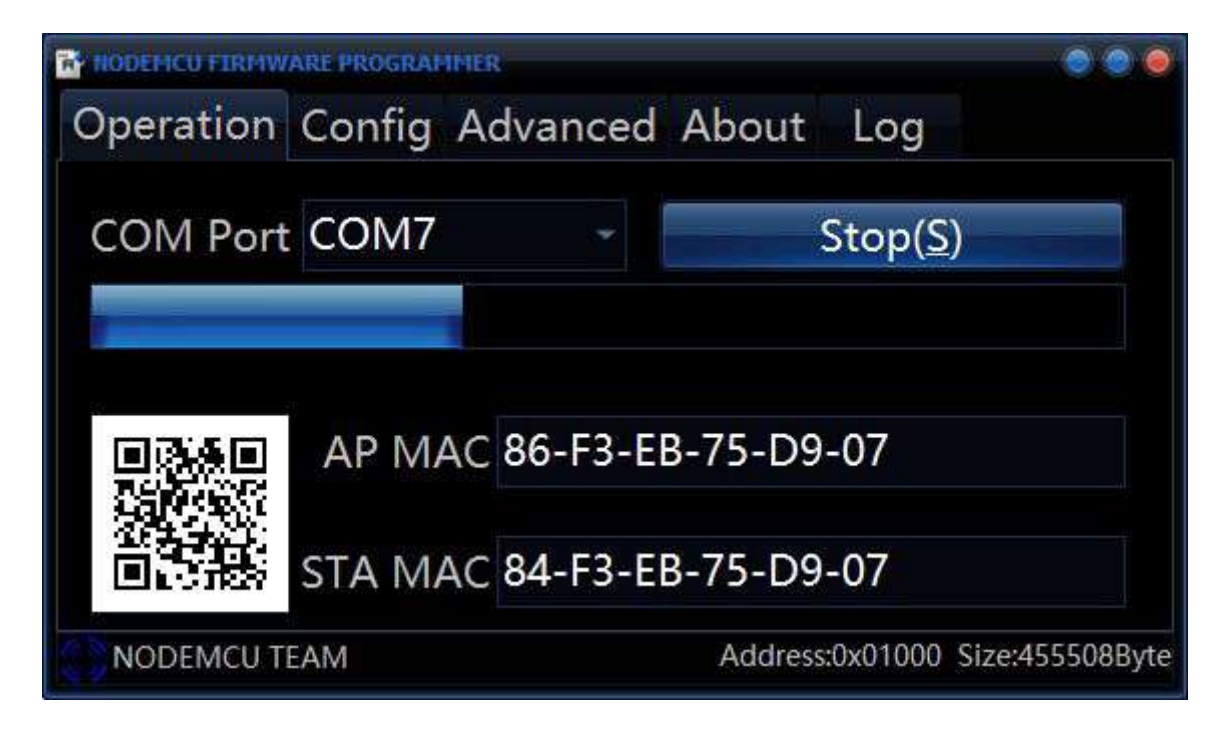

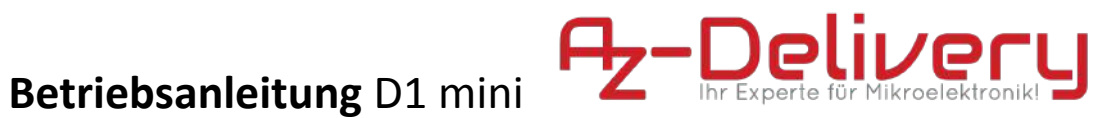

*fig. 7.3.3 -Flashvorgang im NodeMCU Flasher*

Nachdem der Flashvorgang abgeschlossen ist, kann das mittels AT-Befehlen über die Serielle Schnittstelle mit dem Modul kommuniziert werden. Dazu muss die Baudrate auf 115200 Baud eingestellt werden.

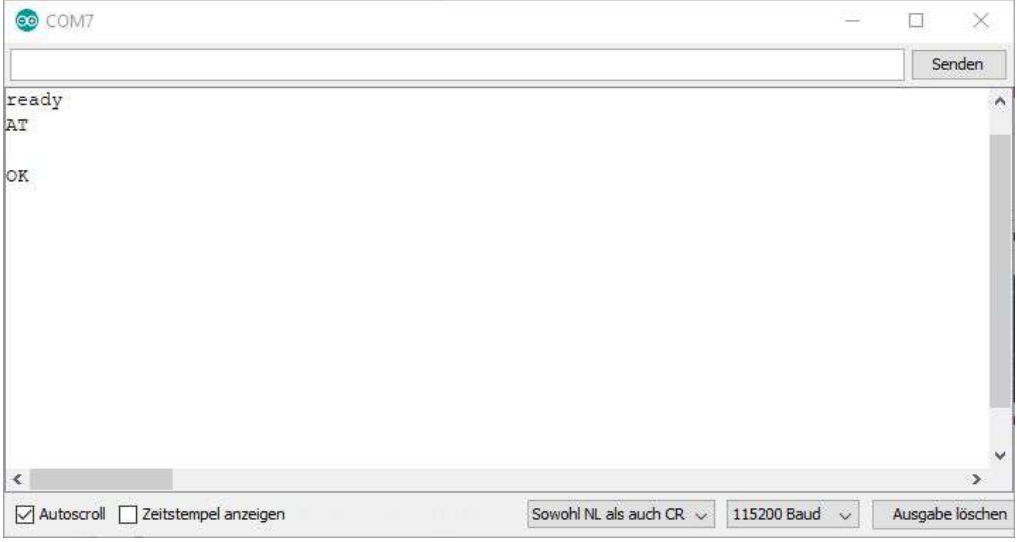

*fig. 7.3.4 -Kommunikation mittels AT-Befehl über Terminal Programm*

### <span id="page-43-0"></span>**8. Fehlertabelle**

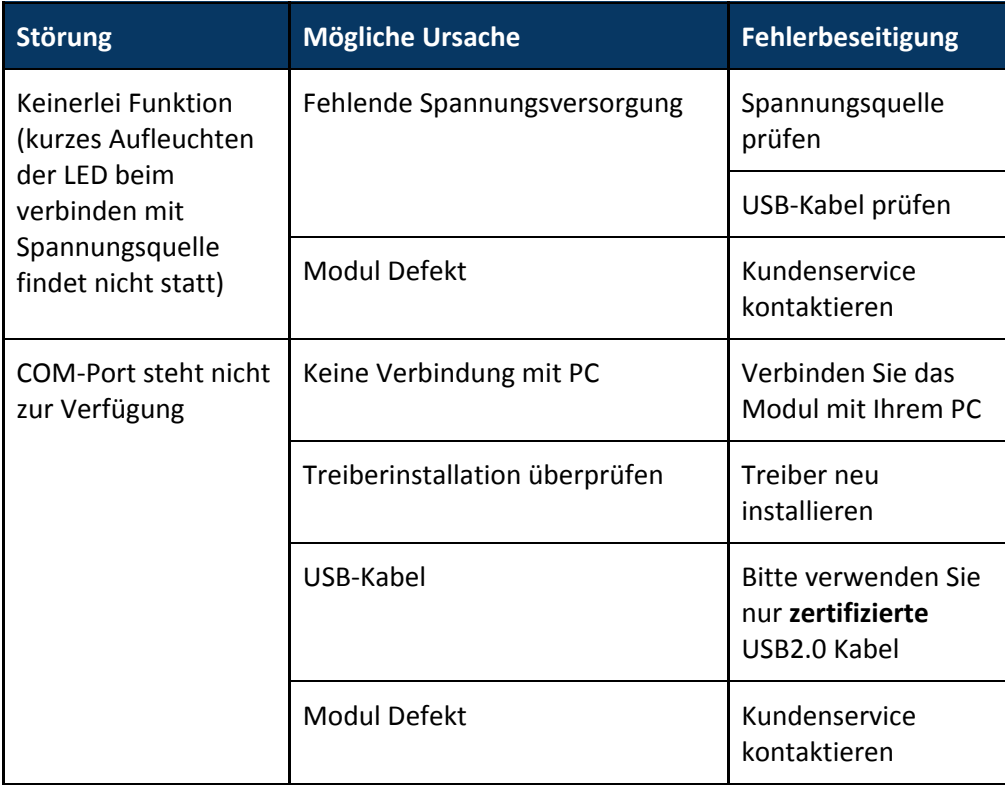

![](_page_44_Picture_1.jpeg)

![](_page_44_Picture_324.jpeg)

### <span id="page-44-0"></span>**9. Entsorgung**

Nicht mit dem Hausmüll entsorgen! Ihr Mikrocontroller ist entsprechend der europäischen Richtlinie 2012/19/EG über Elektro- und Elektronik-Altgeräte umweltgerecht zu entsorgen. Die darin enthaltenen, wertvollen Rohstoffe können so der Wiederverwendung zugeführt werden. Die Anwendung dieser Richtlinie trägt zum Umwelt- und Gesundheitsschutz bei. Nutzen Sie die von Ihrer Kommune eingerichtete Sammelstelle zur Rückgabe und Verwertung elektrischer und elektronischer Altgeräte. **WEEE-Reg.-Nr.: DE 62624346**

![](_page_44_Figure_5.jpeg)

![](_page_45_Picture_1.jpeg)

### <span id="page-45-0"></span>**10. Garantie und Gewährleistung**

Es gelten die gesetzlichen Gewährleistungsregelungen, soweit nicht durch unsere AGB etwas anderes vereinbart ist. Sie finden die AGB auf unserer Webseite unter:

<http://www.az-delivery.de/pages/agb>

sowie im Anhang I dieser Dokumentation. Es gelten die AGB in der Fassung zum Zeitpunkt des Vertragsschlusses zwischen dem Käufer und der AZ-Delivery Vertriebs GmbH.

![](_page_46_Picture_1.jpeg)

### <span id="page-46-0"></span>**11. Lizenzinformationen**

#### <span id="page-46-1"></span>**11.1. Arduino-Core**

Arduino IDE is developed and maintained by the Arduino team. The IDE is licensed under GPL.

ESP8266 core includes an xtensa gcc toolchain, which is also under GPL.

Esptool written by Christian Klippel is licensed under GPLv2, currently maintained by Ivan Grokhotkov: [https://github.com/igrr/esptool-ck.](https://github.com/igrr/esptool-ck)

Espressif SDK included in this build is under Espressif MIT License.

ESP8266 core files are licensed under LGPL.

SPI Flash File System [\(SPIFFS\)](https://github.com/pellepl/spiffs) written by Peter Andersson is used in this project. It is distributed under the MIT license.

[umm\\_malloc](https://github.com/rhempel/umm_malloc) memory management library written by Ralph Hempel is used in this project. It is distributed under the MIT license.

[SoftwareSerial](https://github.com/plerup/espsoftwareserial) library and examples written by Peter Lerup. Distributed under LGPL 2.1.

[axTLS](http://axtls.sourceforge.net/) library written by Cameron Rich, built from [https://github.com/igrr/axtls-8266,](https://github.com/igrr/axtls-8266) is used in this project. It is distributed under [BSD license.](https://github.com/igrr/axtls-8266/blob/master/LICENSE)

[BearSSL](https://bearssl.org/) library written by Thomas Pornin, built from <https://github.com/earlephilhower/bearssl-esp8266>, is used in this project. It is distributed under the [MIT License](https://bearssl.org/#legal-details).

[LittleFS](https://github.com/ARMmbed/littlefs) library written by ARM Limited and released under the **BSD [3-clause](https://github.com/ARMmbed/littlefs/blob/master/LICENSE.md)** [license.](https://github.com/ARMmbed/littlefs/blob/master/LICENSE.md)

#### <span id="page-46-2"></span>**11.2. Espressif Firmware**

The MIT License (MIT)

Copyright (c) 2014 zeroday nodemcu.com

Permission is hereby granted, free of charge, to any person obtaining a copy of this software and associated documentation files (the "Software"), to deal in the Software without restriction, including without limitation the rights to use, copy, modify, merge, publish, distribute, sublicense, and/or sell copies of the Software, and to permit persons to whom the Software is furnished to do so, subject to the following conditions:

![](_page_47_Picture_1.jpeg)

The above copyright notice and this permission notice shall be included in all copies or substantial portions of the Software.

THE SOFTWARE IS PROVIDED "AS IS", WITHOUT WARRANTY OF ANY KIND, EXPRESS OR IMPLIED, INCLUDING BUT NOT LIMITED TO THE WARRANTIES OF MERCHANTABILITY, FITNESS FOR A PARTICULAR PURPOSE AND NONINFRINGEMENT. IN NO EVENT SHALL THE AUTHORS OR COPYRIGHT HOLDERS BE LIABLE FOR ANY CLAIM, DAMAGES OR OTHER LIABILITY, WHETHER IN AN ACTION OF CONTRACT, TORT OR OTHERWISE, ARISING FROM, OUT OF OR IN CONNECTION WITH THE SOFTWARE OR THE USE OR OTHER DEALINGS IN THE SOFTWARE.

#### <span id="page-47-0"></span>**11.3. Espressif ESP8266\_NONOS\_SDK**

ESPRESSIF MIT License

Copyright (c) 2015 <ESPRESSIF SYSTEMS (SHANGHAI) PTE LTD>

Permission is hereby granted for use on ESPRESSIF SYSTEMS ESP8266 only, in which case, it is free of charge, to any person obtaining a copy of this software and associated documentation files (the "Software"), to deal in the Software without restriction, including without limitation the rights to use, copy, modify, merge, publish, distribute, sublicense, and/or sell copies of the Software, and to permit persons to whom the Software is furnished to do so, subject to the following conditions:

The above copyright notice and this permission notice shall be included in all copies or substantial portions of the Software.

THE SOFTWARE IS PROVIDED "AS IS", WITHOUT WARRANTY OF ANY KIND, EXPRESS OR IMPLIED, INCLUDING BUT NOT LIMITED TO THE WARRANTIES OF MERCHANTABILITY, FITNESS FOR A PARTICULAR PURPOSE AND NONINFRINGEMENT. IN NO EVENT SHALL THE AUTHORS OR COPYRIGHT HOLDERS BE LIABLE FOR ANY CLAIM, DAMAGES OR OTHER LIABILITY, WHETHER IN AN ACTION OF CONTRACT, TORT OR OTHERWISE, ARISING FROM, OUT OF OR IN CONNECTION WITH THE SOFTWARE OR THE USE OR OTHER DEALINGS IN THE SOFTWARE.

![](_page_48_Picture_1.jpeg)

### <span id="page-48-1"></span><span id="page-48-0"></span>**Anhang I - Allgemeine Geschäftsbedingungen**

#### **1. Geltungsbereich**

Für alle Bestellungen über unseren Online-Shop durch Verbraucher und Unternehmer gelten die nachfolgenden AGB.

Verbraucher ist jede natürliche Person, die ein Rechtsgeschäft zu Zwecken abschließt, die überwiegend weder ihrer gewerblichen noch ihrer selbständigen beruflichen Tätigkeit zugerechnet werden können. Unternehmer ist eine natürliche oder juristische Person oder eine rechtsfähige Personengesellschaft, die bei Abschluss eines Rechtsgeschäfts in Ausübung ihrer gewerblichen oder selbständigen beruflichen Tätigkeit handelt.

Gegenüber Unternehmern gelten diese AGB auch für künftige Geschäftsbeziehungen, ohne dass wir nochmals auf sie hinweisen müssten. Verwendet der Unternehmer entgegenstehende oder ergänzende Allgemeine Geschäftsbedingungen, wird deren Geltung hiermit widersprochen; sie werden nur dann Vertragsbestandteil, wenn wir dem ausdrücklich zugestimmt haben.

#### <span id="page-48-2"></span>**2. Vertragspartner, Vertragsschluss**

Der Kaufvertrag kommt zustande mit AZ-Delivery Vertriebs GmbH.

Die Darstellung der Produkte im Online-Shop stellt kein rechtlich bindendes Angebot, sondern einen unverbindlichen Online-Katalog dar. Sie können unsere Produkte zunächst unverbindlich in den Warenkorb legen und Ihre Eingaben vor Absenden Ihrer verbindlichen Bestellung jederzeit korrigieren, indem Sie die hierfür im Bestellablauf vorgesehenen und erläuterten Korrekturhilfen nutzen. Durch Anklicken des Bestellbuttons geben Sie eine verbindliche Bestellung der im Warenkorb enthaltenen Waren ab. Die Bestätigung des Zugangs Ihrer Bestellung erfolgt per E-Mail unmittelbar nach dem Absenden der Bestellung.

Wann der Vertrag mit uns zustande kommt, richtet sich nach der von Ihnen gewählten Zahlungsart:

#### **Rechnung**

Wir nehmen Ihre Bestellung durch Versand einer Annahmeerklärung in separater E-Mail oder durch Auslieferung der Ware innerhalb von zwei Tagen an.

![](_page_49_Picture_1.jpeg)

#### **Kreditkarte**

Mit Abgabe der Bestellung übermitteln Sie uns gleichzeitig Ihre Kreditkartendaten. Nach Ihrer Legitimation als rechtmäßiger Karteninhaber fordern wir Ihr Kreditkartenunternehmen zur Einleitung der Zahlungstransaktion auf und nehmen dadurch Ihr Angebot an.

#### **PayPal Express**

Im Bestellprozess werden Sie auf die Webseite des Online-Anbieters PayPal weitergeleitet. Dort können Sie Ihre Zahlungsdaten angeben und die Zahlungsanweisung an PayPal bestätigen. Nach Abgabe der Bestellung im Shop fordern wir PayPal zur Einleitung der Zahlungstransaktion auf und nehmen dadurch Ihr Angebot an.

#### **Sofort**

Nach Abgabe der Bestellung werden Sie auf die Webseite des Online-Anbieters Sofort GmbH weitergeleitet, wo Sie die Zahlungsanweisung bestätigen. Dadurch kommt der Vertrag mit uns zustande.

#### **Barzahlung bei Abholung**

Wir nehmen Ihre Bestellung durch Versand einer Annahmeerklärung in separater E-Mail innerhalb von zwei Tagen an.

#### **Zahlung per SEPA Lastschrift**

Der Käufer kann der AZ-Delivery Vertriebs GmbH ein SEPA-Basis-Mandat erteilen. Die Frist für die Vorabankündigung (Pre-Notification) wird auf einen Tag verkürzt. Der Käufer sichert zu, für die Deckung des Kontos zu sorgen. Kosten, die aufgrund von Nichteinlösung oder Rückbuchung der Lastschrift entstehen, gehen zu Lasten des Käufers, sofern die Nichteinlösung oder die Rückbuchung nicht durch die AZ-Delivery Vertriebs GmbH verursacht wurde.

#### <span id="page-49-0"></span>**3. Vertragssprache, Vertragstextspeicherung**

Die für den Vertragsschluss zur Verfügung stehenden Sprachen sind Deutsch und Englisch.

Wir speichern den Vertragstext und senden Ihnen die Bestelldaten und unsere AGB per E-Mail zu. Der Vertragstext ist aus Sicherheitsgründen nicht mehr über das Internet zugänglich.

![](_page_50_Picture_1.jpeg)

#### <span id="page-50-0"></span>**74. Lieferbedingungen**

Zuzüglich zu den angegebenen Produktpreisen kommen noch Versandkosten hinzu. Näheres zur Höhe der Versandkosten erfahren Sie bei den Angeboten.

Sie haben grundsätzlich die Möglichkeit der Abholung bei AZ-Delivery Vertriebs GmbH, Plattlinger Straße 5 , 94469 Deggendorf, Deutschland zu den nachfolgend angegebenen Geschäftszeiten: 8:00-18:00 (Mo-Sa).

#### <span id="page-50-1"></span>**5. Bezahlung**

In unserem Shop stehen Ihnen grundsätzlich die folgenden Zahlungsarten zur Verfügung:

#### **Kreditkarte**

Mit Abgabe der Bestellung übermitteln Sie uns gleichzeitig Ihre Kreditkartendaten.

Nach Ihrer Legitimation als rechtmäßiger Karteninhaber fordern wir unmittelbar nach der Bestellung Ihr Kreditkartenunternehmen zur Einleitung der Zahlungstransaktion auf. Die Zahlungstransaktion wird durch das Kreditkartenunternehmen automatisch durchgeführt und Ihre Karte belastet.

#### **PayPal Express**

Im Bestellprozess werden Sie auf die Webseite des Online-Anbieters PayPal weitergeleitet. Um den Rechnungsbetrag über PayPal bezahlen zu können, müssen Sie dort registriert sein bzw. sich erst registrieren, mit Ihren Zugangsdaten legitimieren und die Zahlungsanweisung an uns bestätigen. Nach Abgabe der Bestellung im Shop fordern wir PayPal zur Einleitung der Zahlungstransaktion auf.

#### **Sofort**

Nach Abgabe der Bestellung werden Sie auf die Webseite des Online-Anbieters Sofort GmbH weitergeleitet. Um den Rechnungsbetrag über Sofort bezahlen zu können, müssen Sie über ein für die Teilnahme an Sofort freigeschaltetes Online-Banking-Konto mit PIN/TAN-Verfahren verfügen, sich entsprechend legitimieren und die Zahlungsanweisung an uns bestätigen. Weitere Hinweise erhalten Sie beim Bestellvorgang. Die Zahlungstransaktion wird unmittelbar danach von Sofort durchgeführt und Ihr Konto belastet.

![](_page_51_Picture_1.jpeg)

#### **Rechnung**

Sie bezahlen den Rechnungsbetrag nach Erhalt der Ware und der Rechnung per Überweisung auf unser Bankkonto. Wir behalten uns vor, den Kauf auf Rechnung nur nach einer erfolgreichen Bonitätsprüfung anzubieten.

#### **Barzahlung bei Abholung**

Sie bezahlen den Rechnungsbetrag bei der Abholung bar.

#### <span id="page-51-0"></span>**6. Eigentumsvorbehalt**

Die Ware bleibt bis zur vollständigen Bezahlung unser Eigentum.

Für Unternehmer gilt ergänzend: Wir behalten uns das Eigentum an der Ware bis zur vollständigen Begleichung aller Forderungen aus einer laufenden Geschäftsbeziehung vor. Sie dürfen die Vorbehaltsware im ordentlichen Geschäftsbetrieb weiterveräußern; sämtliche aus diesem Weiterverkauf entstehenden Forderungen treten Sie – unabhängig von einer Verbindung oder Vermischung der Vorbehaltsware mit einer neuen Sache - in Höhe des Rechnungsbetrages an uns im Voraus ab, und wir nehmen diese Abtretung an. Sie bleiben zur Einziehung der Forderungen ermächtigt, wir dürfen Forderungen jedoch auch selbst einziehen, soweit Sie Ihren Zahlungsverpflichtungen nicht nachkommen.

#### <span id="page-51-1"></span>**7. Transportschäden**

Für Verbraucher gilt:

Werden Waren mit offensichtlichen Transportschäden angeliefert, so reklamieren Sie solche Fehler bitte möglichst sofort beim Zusteller und nehmen Sie bitte unverzüglich Kontakt zu uns auf. Die Versäumung einer Reklamation oder Kontaktaufnahme hat für Ihre gesetzlichen Ansprüche und deren Durchsetzung, insbesondere Ihre Gewährleistungsrechte, keinerlei Konsequenzen. Sie helfen uns aber, unsere eigenen Ansprüche gegenüber dem Frachtführer bzw. der Transportversicherung geltend machen zu können.

Für Unternehmer gilt:

Die Gefahr des zufälligen Untergangs und der zufälligen Verschlechterung geht auf Sie über, sobald wir die Sache dem Spediteur, dem Frachtführer oder der sonst zur Ausführung der Versendung bestimmten Person oder Anstalt ausgeliefert haben. Unter Kaufleuten gilt die in § 377 HGB geregelte Untersuchungs- und Rügepflicht. Unterlassen Sie die dort geregelte Anzeige, so gilt die Ware als genehmigt, es sei denn, dass es sich um einen Mangel handelt, der bei der Untersuchung nicht erkennbar war. Dies gilt nicht, falls wir einen Mangel arglistig verschwiegen haben.

![](_page_52_Picture_1.jpeg)

#### <span id="page-52-0"></span>**8. Gewährleistungsrechte und Haftung**

Soweit sich aus diesen AGB einschließlich der nachfolgenden Bestimmungen nichts anderes ergibt, haften wir bei einer Verletzung von vertraglichen und außervertraglichen Pflichten nach den gesetzlichen Vorschriften.

Auf Schadensersatz haften wir – gleich aus welchem Rechtsgrund – im Rahmen der Verschuldenshaftung bei Vorsatz und grober Fahrlässigkeit. Bei einfacher Fahrlässigkeit haften wir, vorbehaltlich gesetzlicher Haftungsbeschränkungen (z.B. Sorgfalt in eigenen Angelegenheiten; unerhebliche Pflichtverletzung), nur

- A. für Schäden aus der Verletzung des Lebens, des Körpers oder der Gesundheit,
- B. für Schäden aus der Verletzung einer wesentlichen Vertragspflicht (Verpflichtung, deren Erfüllung die ordnungsgemäße Durchführung des Vertrags überhaupt erst ermöglicht und auf deren Einhaltung der Vertragspartner regelmäßig vertraut und vertrauen darf); in diesem Fall ist unsere Haftung jedoch auf den Ersatz des vorhersehbaren, typischerweise eintretenden Schadens begrenzt.

Die soeben dargelegten Haftungsbeschränkungen gelten auch bei Pflichtverletzungen durch bzw. zugunsten von Personen, deren Verschulden wir nach gesetzlichen Vorschriften zu vertreten haben. Sie gelten nicht, soweit wir einen Mangel arglistig verschwiegen oder eine Garantie für die Beschaffenheit der Ware übernommen haben und für Ansprüche nach dem Produkthaftungsgesetz.

#### <span id="page-52-1"></span>**9. Streitbeilegung**

Die Europäische Kommission stellt eine Plattform zur Online-Streitbeilegung (OS) bereit, die Sie hier finden [https://ec.europa.eu/consumers/odr/.](https://ec.europa.eu/consumers/odr/)

Zur Teilnahme an einem Streitbeilegungsverfahren vor einer Verbraucherschlichtungsstelle sind wir nicht verpflichtet und nicht bereit.

#### **10. Schlussbestimmungen**

Sind Sie Unternehmer, dann gilt deutsches Recht unter Ausschluss des UN-Kaufrechts.

Sind Sie Kaufmann im Sinne des Handelsgesetzbuches, juristische Person des öffentlichen Rechts oder öffentlich-rechtliches Sondervermögen, ist ausschließlicher Gerichtsstand für alle Streitigkeiten aus Vertragsverhältnissen zwischen uns und Ihnen unser Geschäftssitz.

![](_page_53_Picture_0.jpeg)

![](_page_53_Picture_1.jpeg)

*[AGB](http://shop.trustedshops.com/rechtstexte-kostenlos) erstellt mit dem [Trusted](https://shop.trustedshops.com/de/) Shops Rechtstexter in Kooperation mit Wilde [Beuger](http://www.wbs-law.de/) [Solmecke Rechtsanwälte](http://www.wbs-law.de/).*

Bitte beachten Sie dass wir zur Erstellung unserer Website unter anderem folgende Lizenzen verwenden: [Licencing](https://www.az-delivery.de/pages/licensing)

![](_page_54_Picture_1.jpeg)

### **Anhang II - Kontaktdaten**

### **AZ-Delivery Vertriebs GmbH**

Bräugasse 9 94469 Deggendorf Deutschland

Telefon: +49 991 999 27 8 27 Email: info@az-delivery.com

![](_page_55_Picture_1.jpeg)

![](_page_55_Picture_2.jpeg)

AZ-Delivery Vertriebs GmbH - Bräugasse 9 - 94469 Deggendorf - Telefon: +49 991 999 27 8 27

### EU-Konformitätserklärung

Der Hersteller

AZ-Delivery Vertriebs GmbH Bräugasse 9 94469 Deggendorf

erklärt hiermit, dass das Produkt

AZ-Delivery D1 mini Modell: ESP8266MOD 12-F

die grundlegenden Anforderungen der Richtlinie 2014/53/EU (RED) und die Vorschriften der Richtlinie 2011/65/EU (RoHS) in der Fassung der Richtlinie 2015/863/EU erfüllt.

Die nachfolgenden harmonisierten Normen wurden zugrunde gelegt:

- ETSI EN 301 489-1 V2.1.1 (2017-02)
- · ETSI EN 301 489-17 V3.1.1 (2017-01)
- ETSI EN 300 328 V2.1.1 (2016-11)
- EN 62479:2010
- EN 60950-1+A11:2009+A1:2010+A12:2011+A2:2013
- IEC 62321-4:2013+A1:2017
- IEC 62321-5:2013
- IEC 62321-6:2015
- IEC 62321-7-2:2017
- IEC 62321-8:2017

Die alleinige Verantwortung für die Ausstellung dieser Konformitätserklärung trägt der Hersteller.

Deggendorf, 28.08.2018

**AZ-Delivery Vertriebs GmbH** Bräugasse 9<br>944 69 Deggendorf Deutschland DE296200645

Andreas Bonacina Geschäftsführer AZ-Delivery Vertriebs GmbH